# 顧客創造日報シリーズ ユーザー簡易操作マニュアル

目次

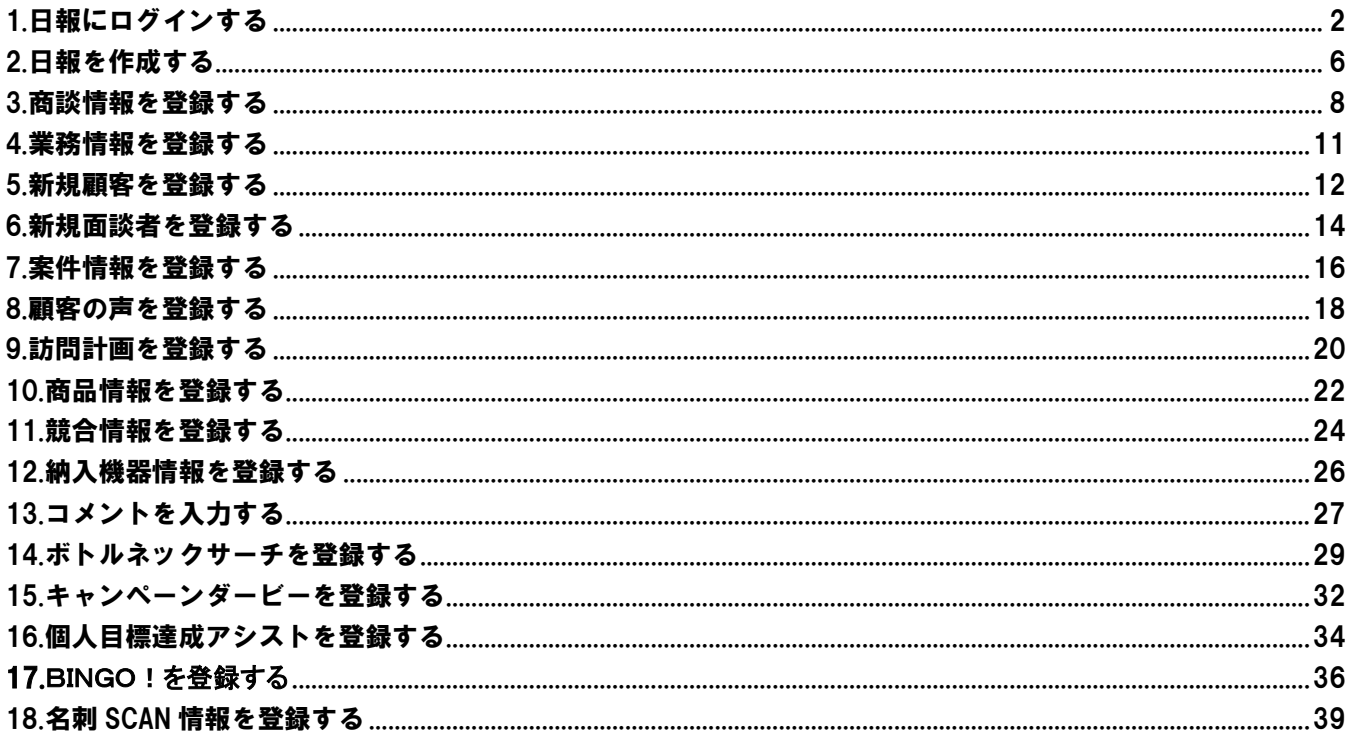

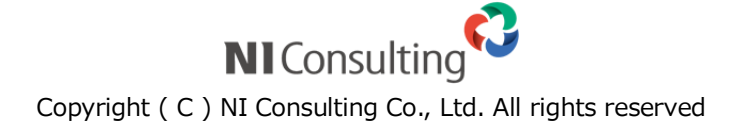

# <span id="page-1-0"></span>1.日報にログインする

#### ◆ログインする

日報にログインします。

1. 接続する URL にアクセスします。

日報ーログイン画面が表示されます。

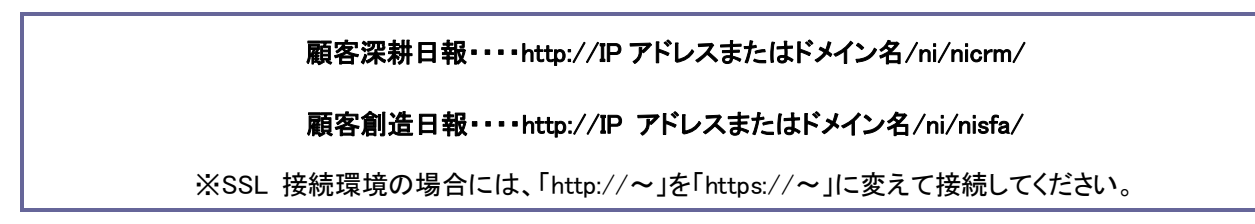

2. ログイン ID、パスワードを入力し、ログイン ボタンをクリックします。

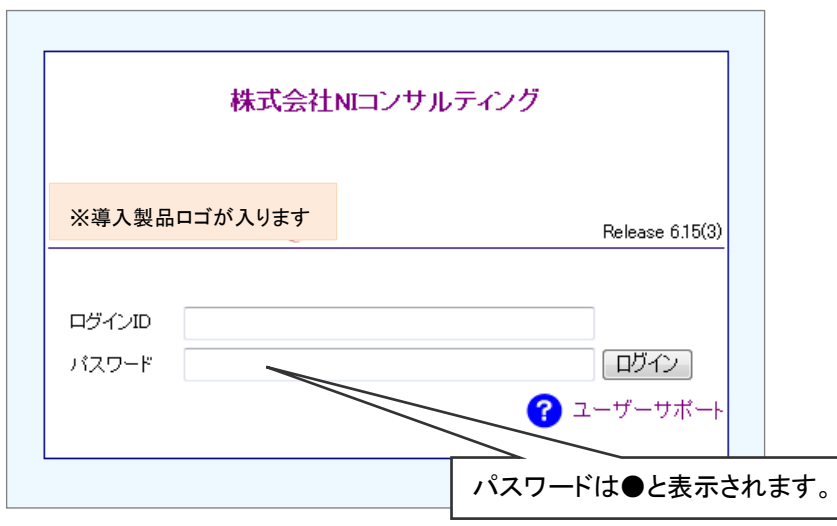

⇒トップ画面が表示されます。

#### ◆各メニューについて

日報にログインすると、「トップページ」が表示されます。 そこで表示されているメニューとその機能についてご説明いたします。

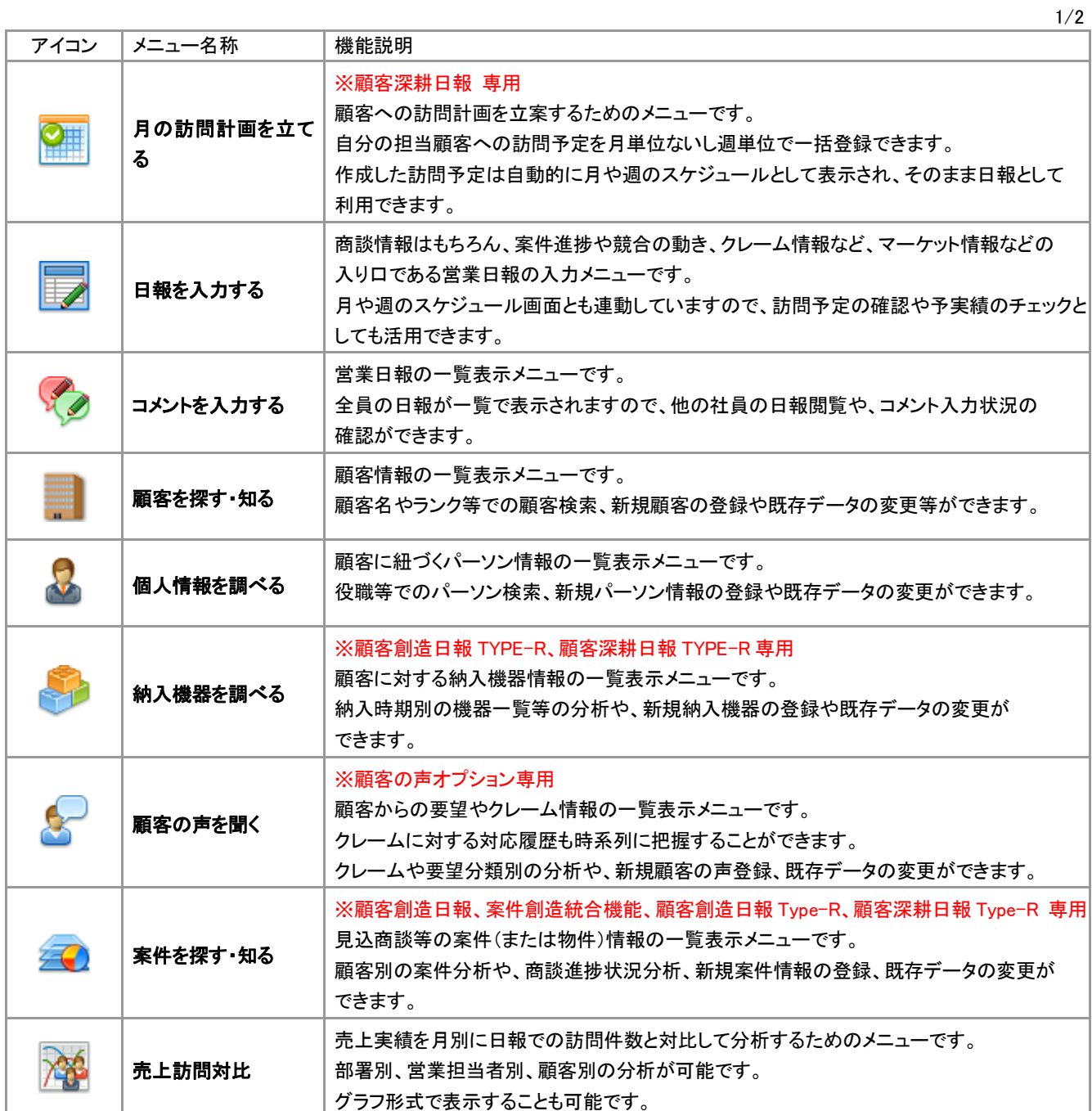

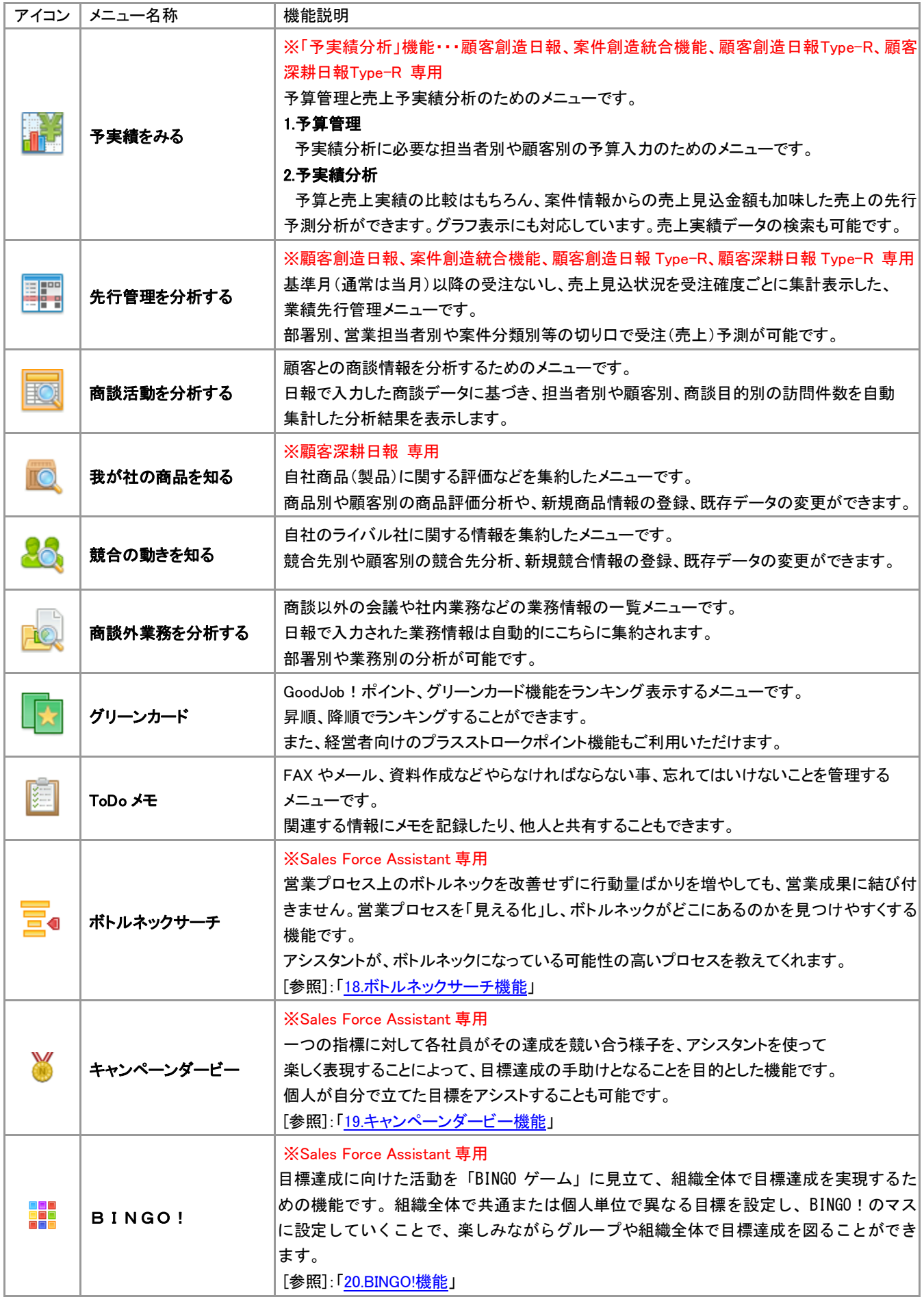

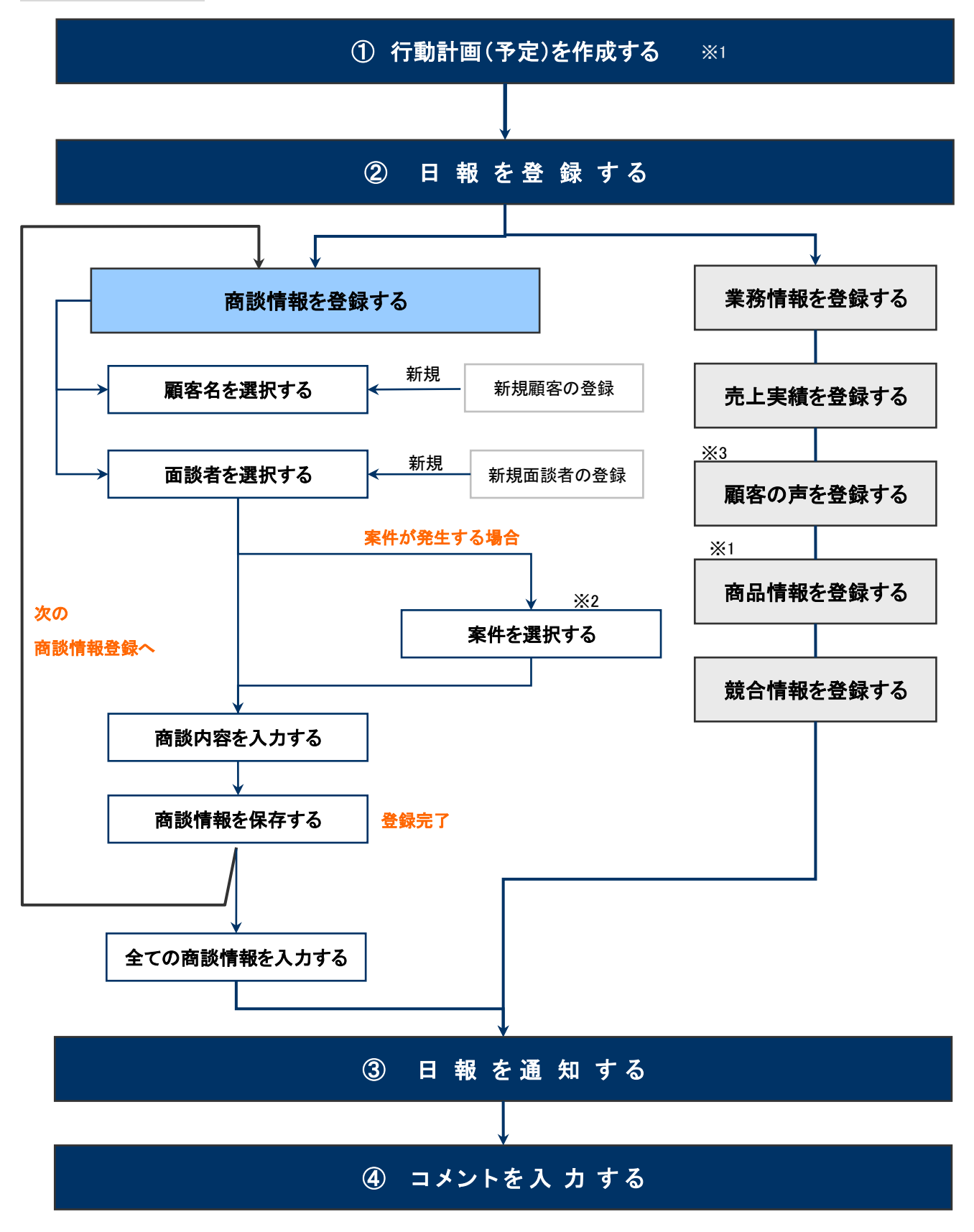

※1:顧客深耕日報導入時のみご利用になれます。

※2:顧客創造日報、案件創造統合機能、顧客創造日報 Type-R、顧客深耕日報 Type-R 導入時のみご利用になれます。

※3:顧客の声オプションを導入時のみご利用になれます。

### <span id="page-5-0"></span>2.日報を作成する

日報入力の方法について説明します。営業が日々訪問し、商談をした商談情報のほかに、会議や資料作成など商談以 外の業務情報、商品情報、競合情報、顧客の声の入力などが行え、日々貴重なデータを蓄積することができます。

- 1. 左メニューより、「■■日報を入力する」メニューをクリックします。
- 2. 日報作成 ボタンあるいは 予定作成 ボタンあるいは、登録済みのスケジュールをクリックします。 ⇒日報作成画面が表示されます。

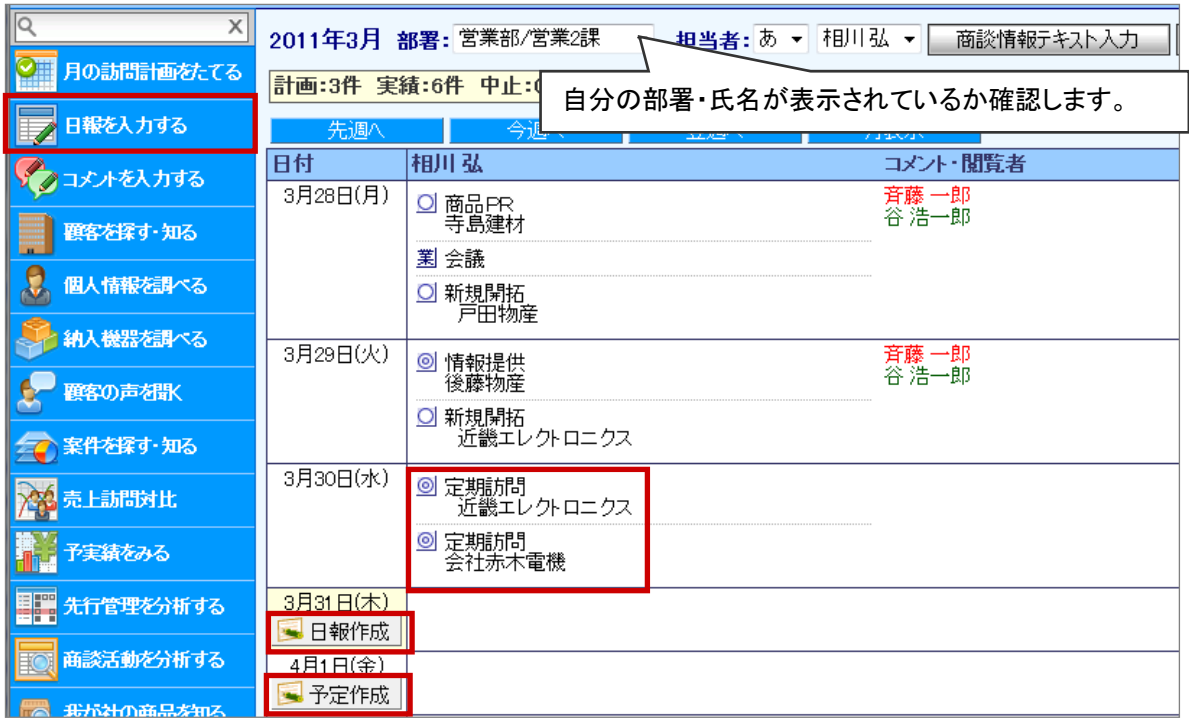

3. 各ボタンをクリックして各種情報を登録します。

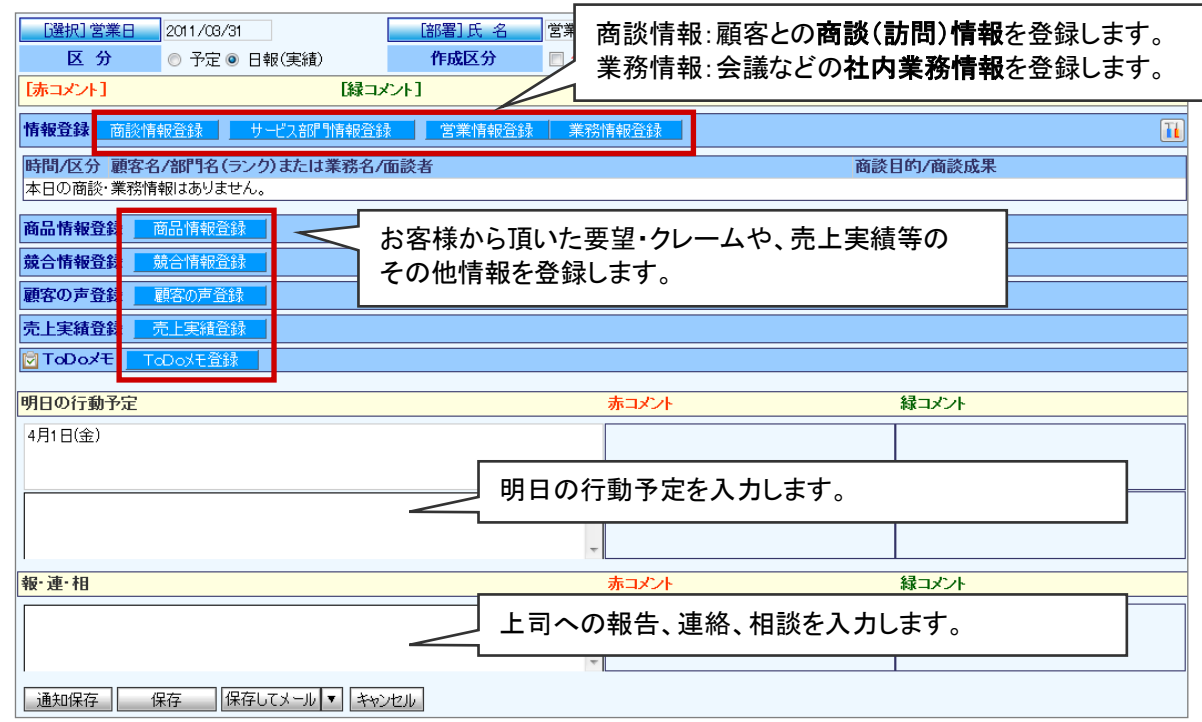

4. 各情報を入力後、 通知保存 ボタンをクリックして上司に報告します。

⇒通知先の社員に日報通知が表示されます。

※作成途中で一旦保存したい場合は、 保存 ボタンをクリックしてください。

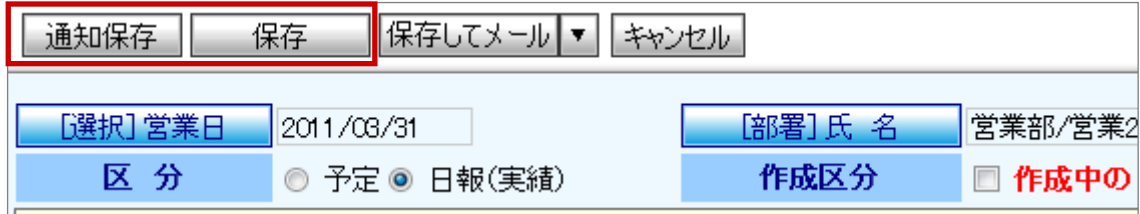

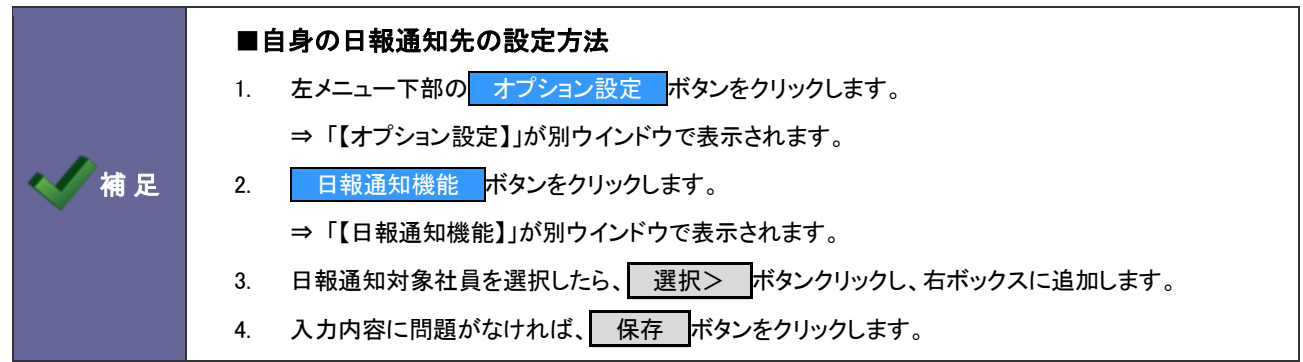

### <span id="page-7-0"></span>3.商談情報を登録する

商談履歴では、訪問先ごとに「誰と会って、何をしたか」などの商談情報を登録します。この商談履歴は、訪問先の履歴情 報としてデータベース化していきます。

1. 日報作成画面から、 商談情報登録 ボタンをクリックします。

⇒新規登録画面が表示されます。

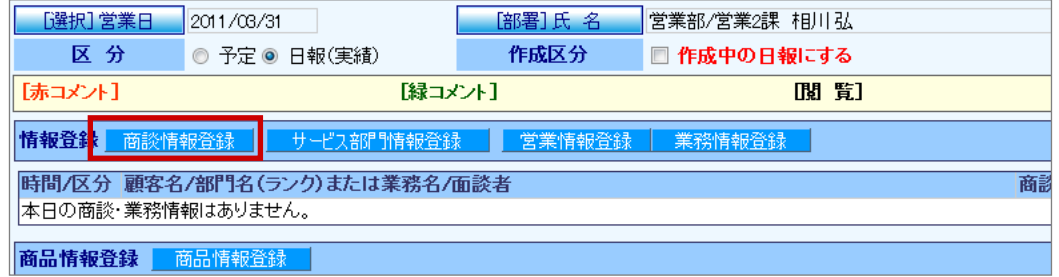

2. 訪問内容を登録します。訪問先の「顧客名」をセットします。

【登録済みの顧客をセットする場合】顧客名キーワードを入力し、表示された候補の中から選択します。

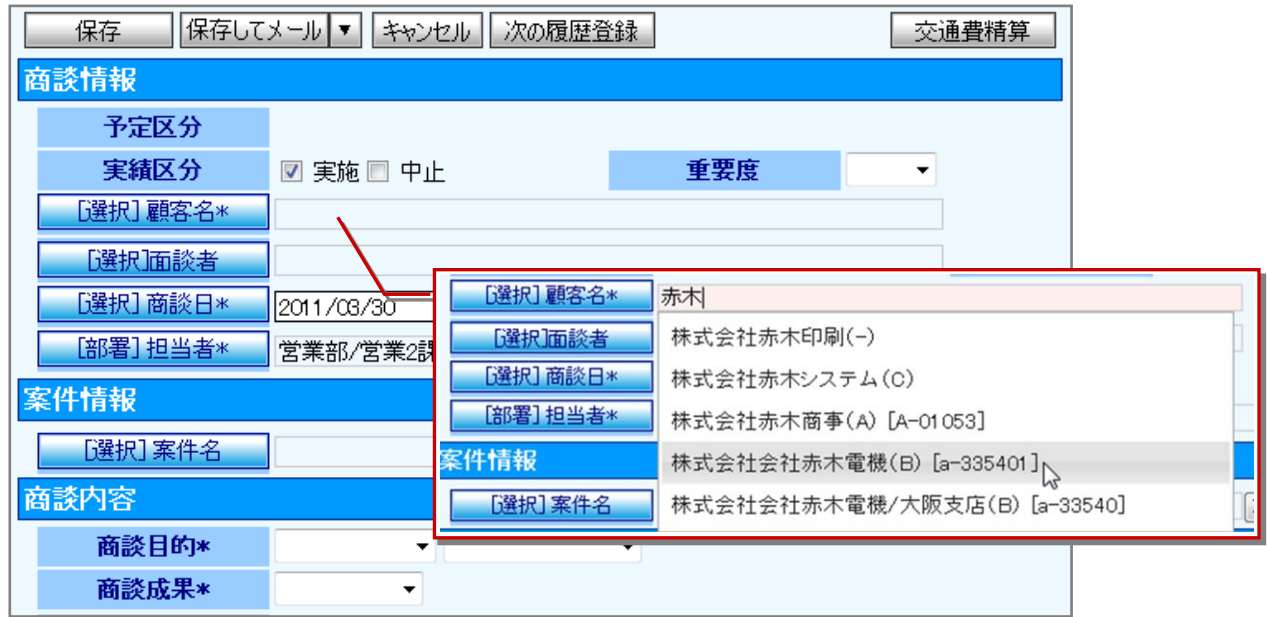

※顧客を新規に登録する場合は、「5.新規顧客を登録する」の手順に従って登録します。

※顧客名キーワードの対象:「顧客名」「顧客かな」「顧客部門」「顧客コード」

※ [選択]顧客名 ポタンから、顧客名を検索してセットすることもできます。

3. 「面談者」をセットします。 [選択]面談者 ボタンをクリックします。 ⇒「【面談者選択】」画面が表示されます。

4. 面談者を右ボックスにセットして、<br>|セットする||または||敬称をつけてセットする||またま|

※面談者を新規に登録する場合は、「6.新規面談者を登録する」の手順に従って登録します。

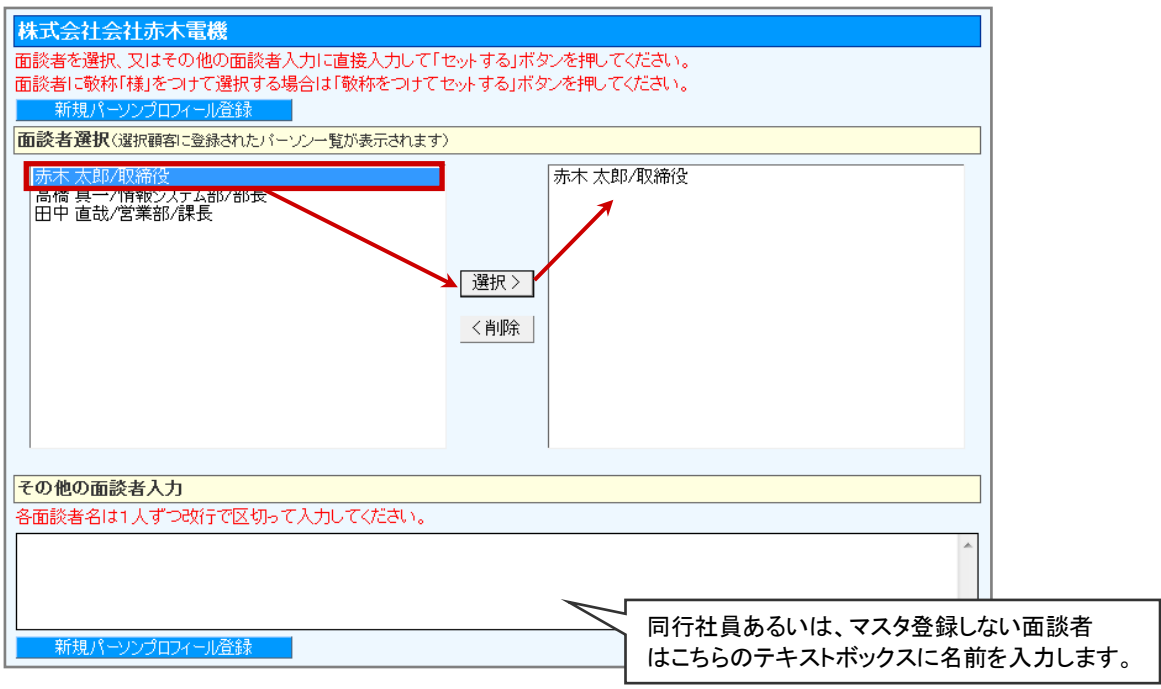

5. 「商談日」をセットします。

<mark>[選択]商談日\* </mark>ボタンをクリックして表示されたカレンダーから選択するか、直接入力します。

6. 案件情報をセットします。 ※顧客深耕日報 案件創造統合、顧客創造日報シリーズ、顧客深耕日報 TYPE-R 専用

■[選択]案件名 ボタンをクリックし、該当の案件名を選択して セットする ボタンをクリックします。

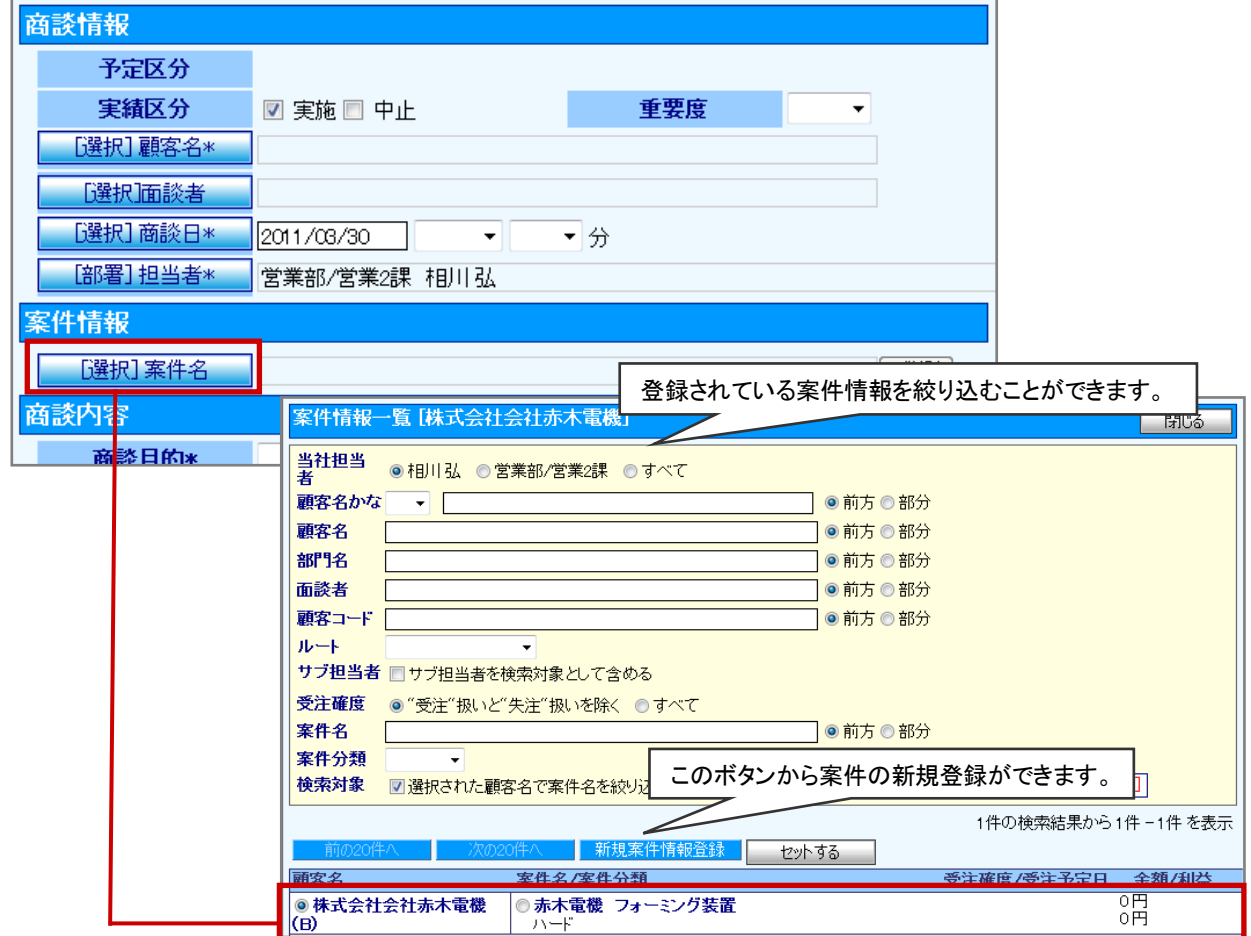

#### 7. 案件の明細項目が表示されますので、「商談進捗度」、「受注確度」を選択します。、

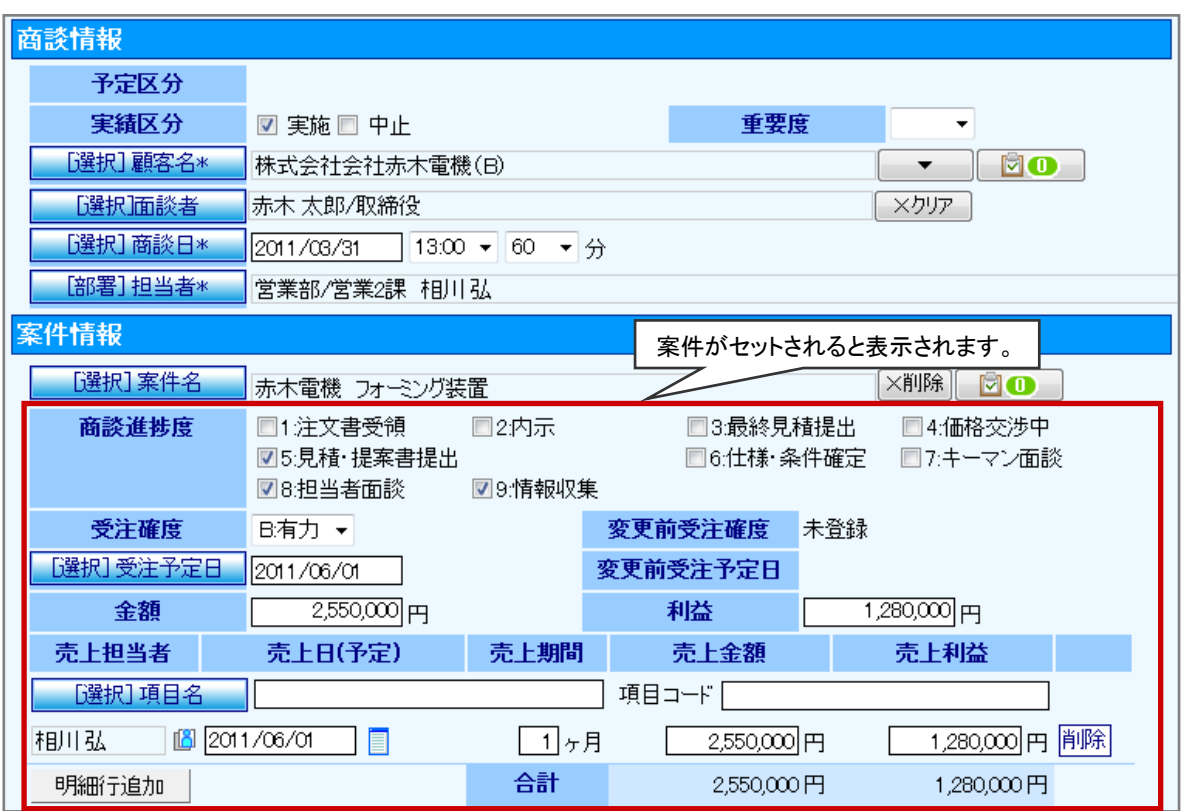

8. 「商談目的」以下の情報を入力して、最後に 保存 ボタンをクリックします。

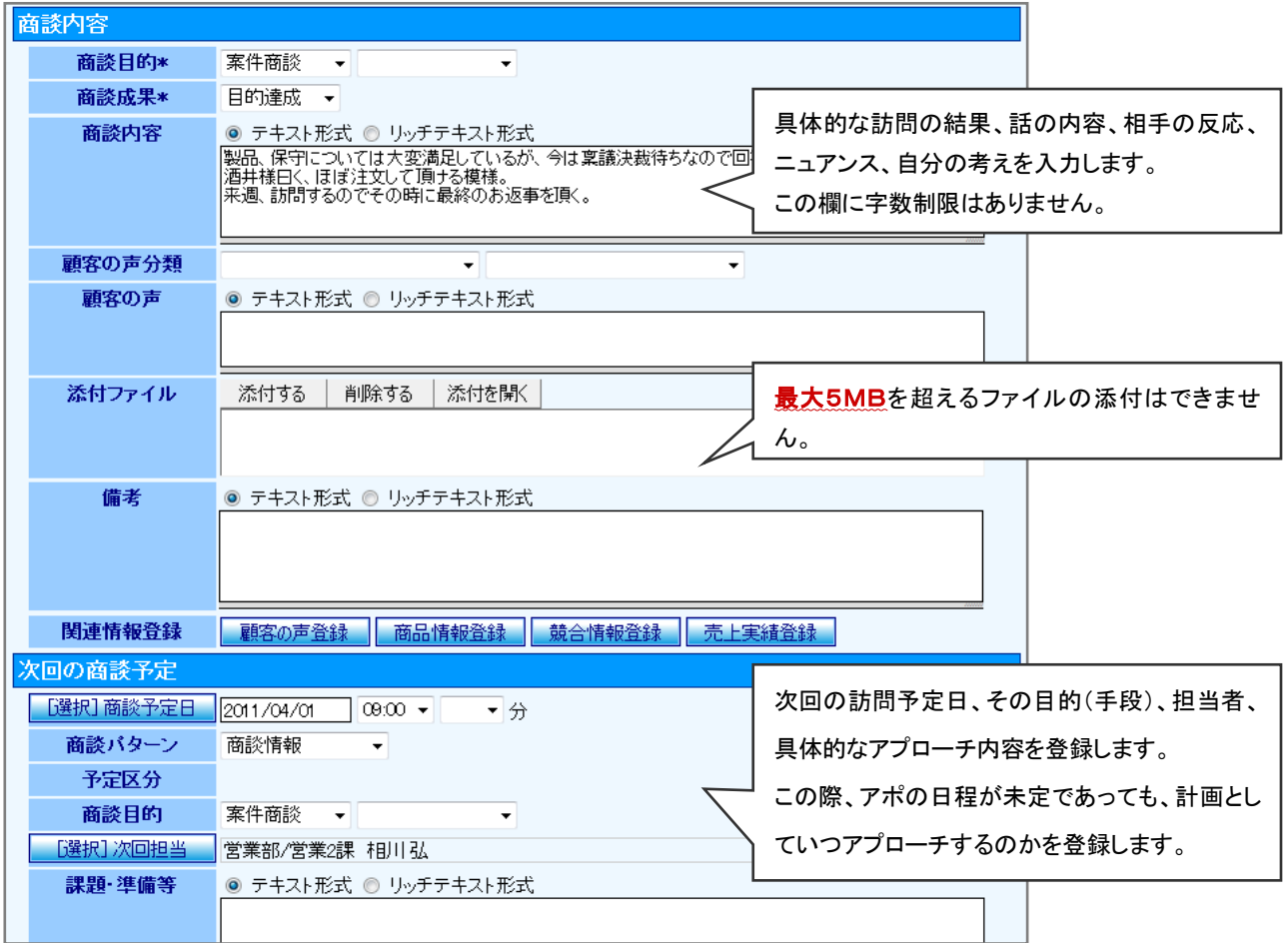

# <span id="page-10-0"></span>4.業務情報を登録する

業務情報とは、商談とは別に、「資料作成」「会議」「伝票発行」といった業務を登録するものです。

1. 日報作成画面から、<mark>業務情報登録 ボタンをクリックします。</mark>

⇒新規登録画面が表示されます。

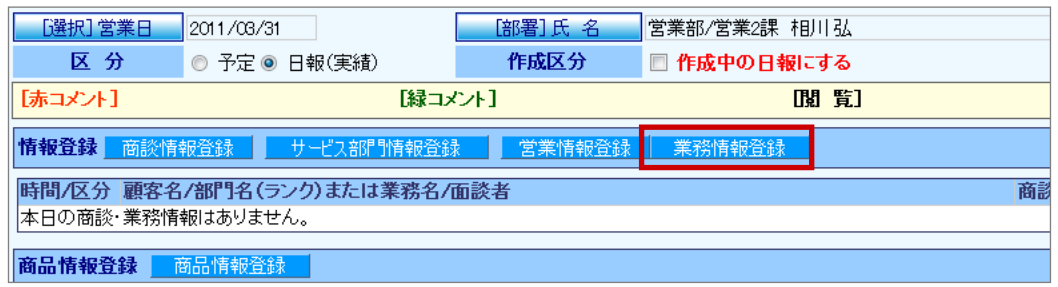

2. 運用ルールに従って必要事項を入力して、最後に 保存 ボタンをクリックします。

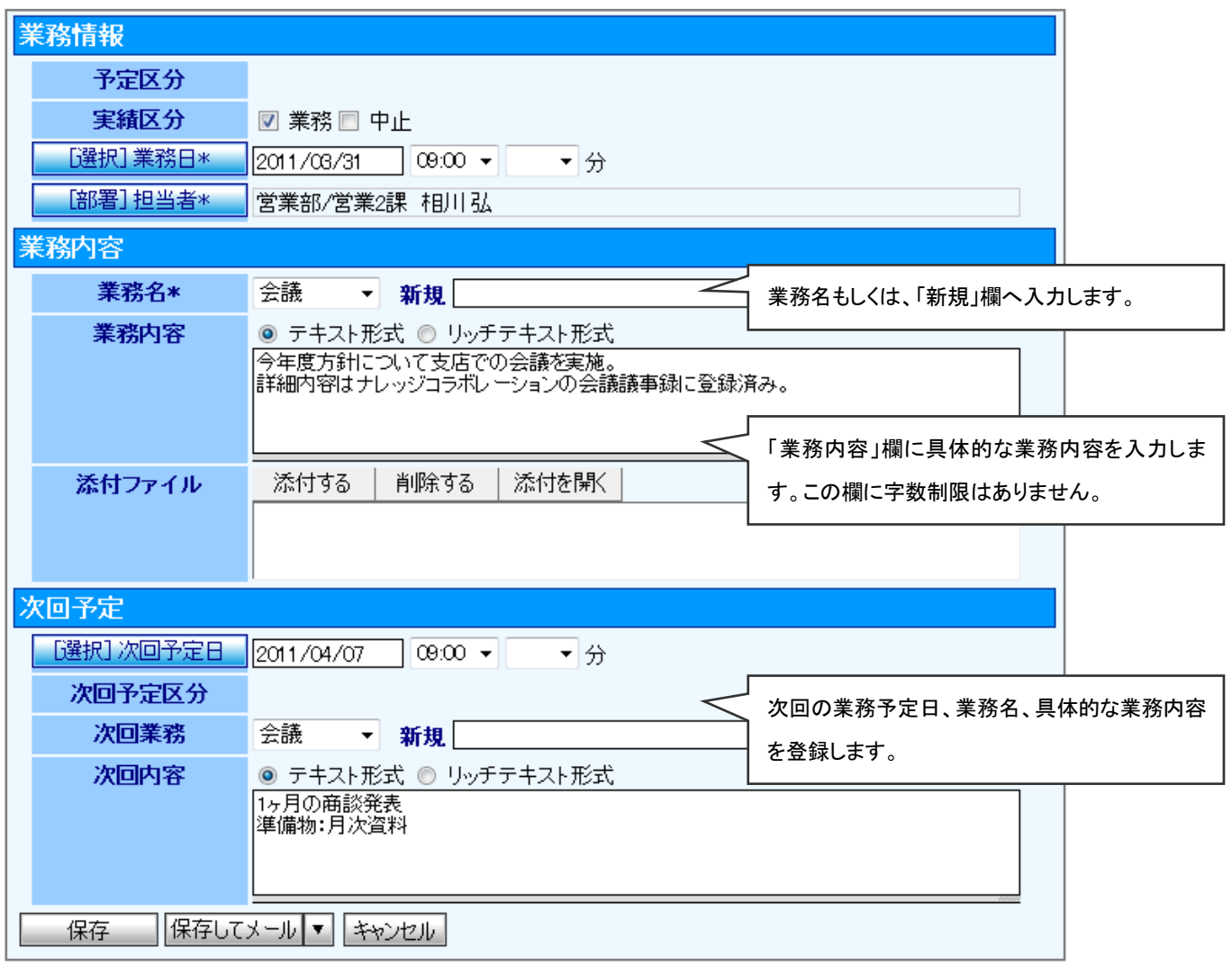

### <span id="page-11-0"></span>5.新規顧客を登録する

顧客情報の入力方法について説明します。顧客やパーソン(担当者)の管理機能として基本情報の登録を行うことができ ます。また、顧客の商談履歴やパーソン情報を管理する上で、部門(部署)や拠点(支店)単位での登録が必要な場合に、 顧客(本社)に対しての部門登録も行うことができます。

1. 商談情報作成画面を表示させ、 [選択]顧客名 ポタンをクリックします。

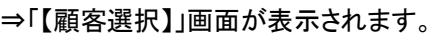

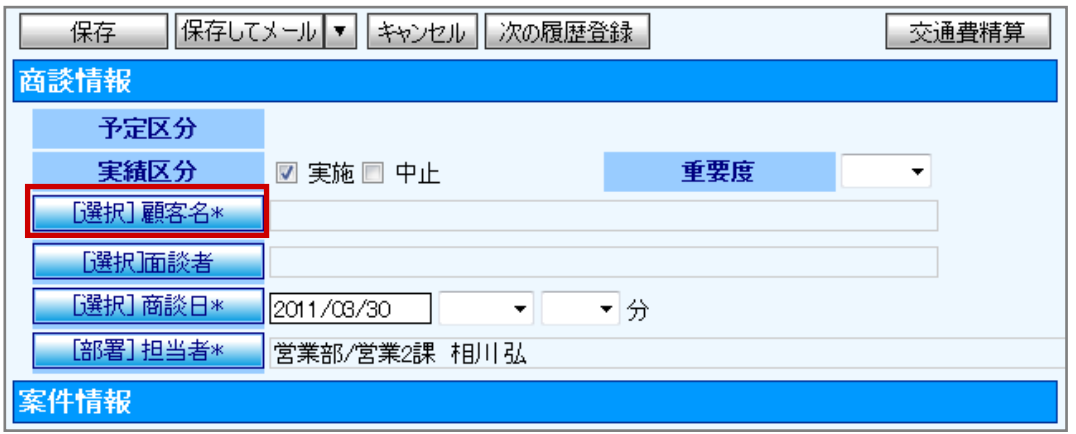

2. 新規顧客プロフィール登録 ボタンをクリックします。

⇒新規登録画面が表示されます。

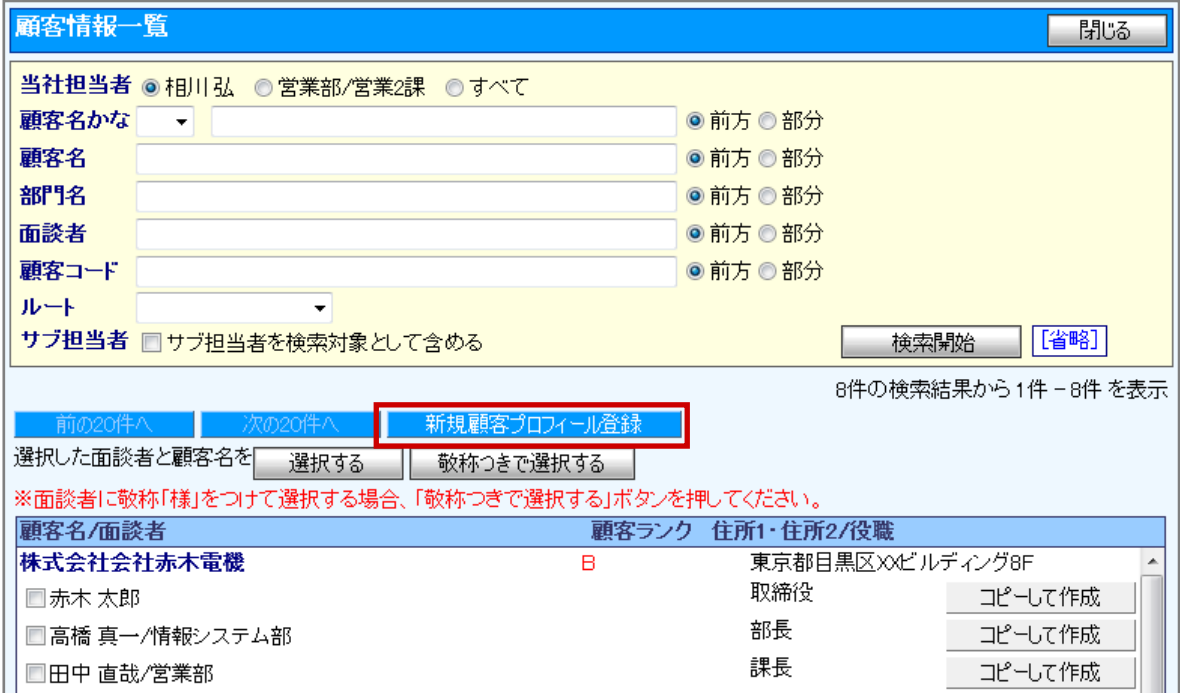

3. 運用ルールに従って必要事項を入力し、最後に 保存 ポタンをクリックします。

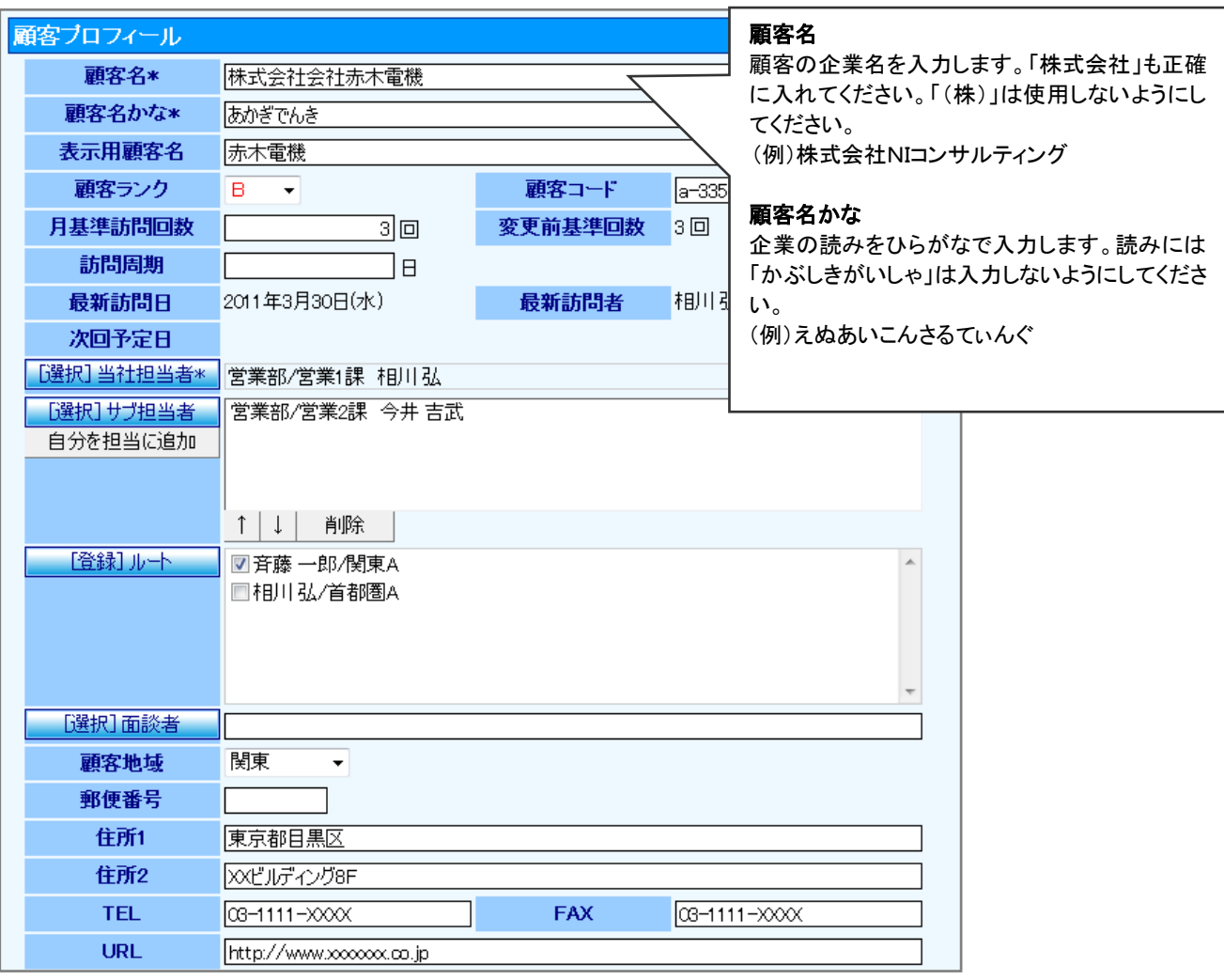

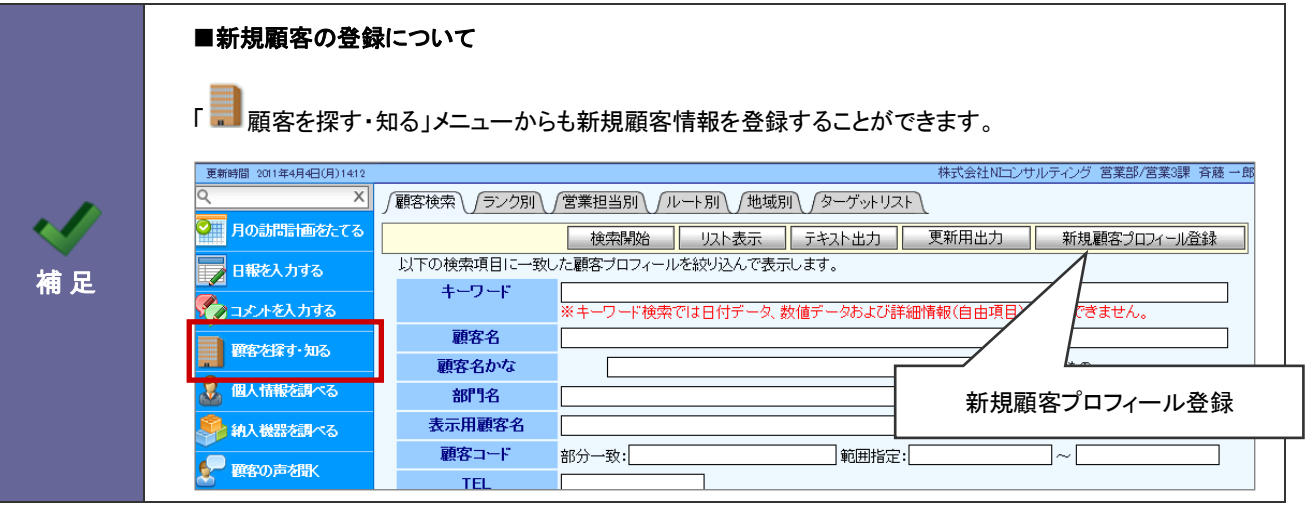

### <span id="page-13-0"></span>6.新規面談者を登録する

新規面談者(パーソン情報)の入力方法について説明します。 顧客、部門に対してパーソン情報を登録することができます。

- 1. 商談情報作成画面を表示させ、 [選択]面談者 ポタンをクリックします。
	- ⇒「【顧客選択】」画面が表示されます。

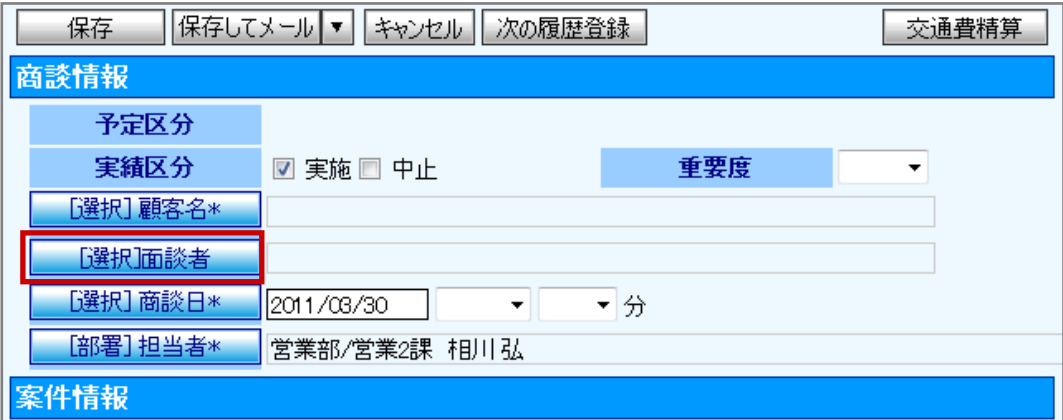

2. 新規パーソンプロフィール登録 ボタンをクリックします。

⇒新規登録画面が表示されます。

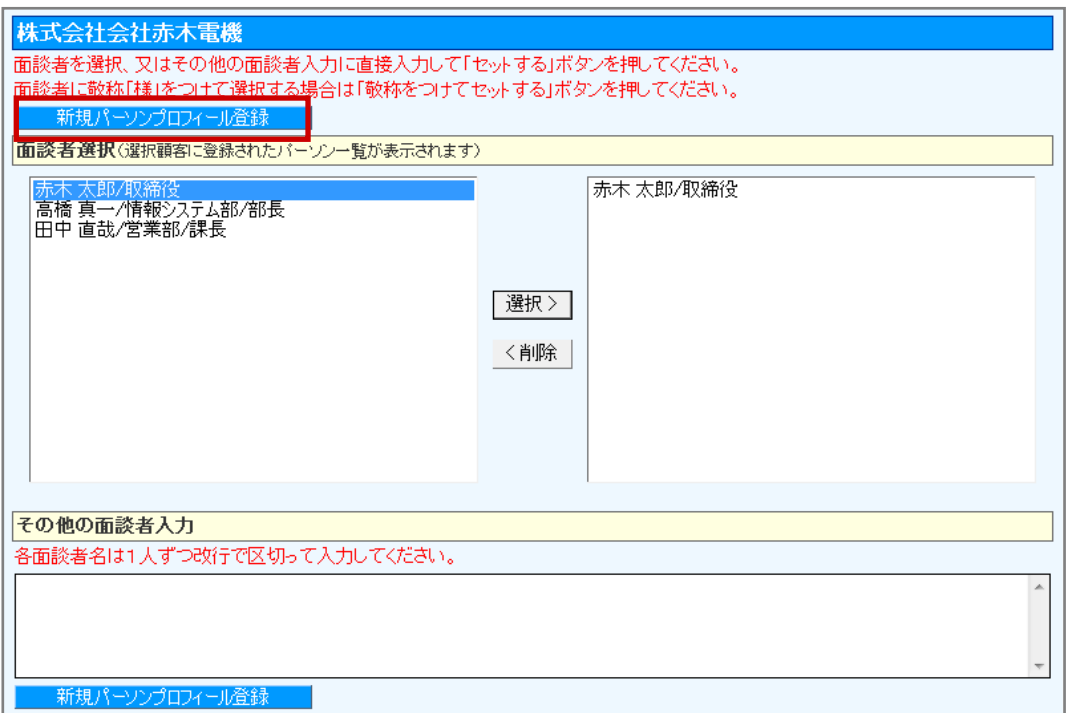

3. 運用ルールに従って必要事項を入力し、最後に 保存 ボタンをクリックします。

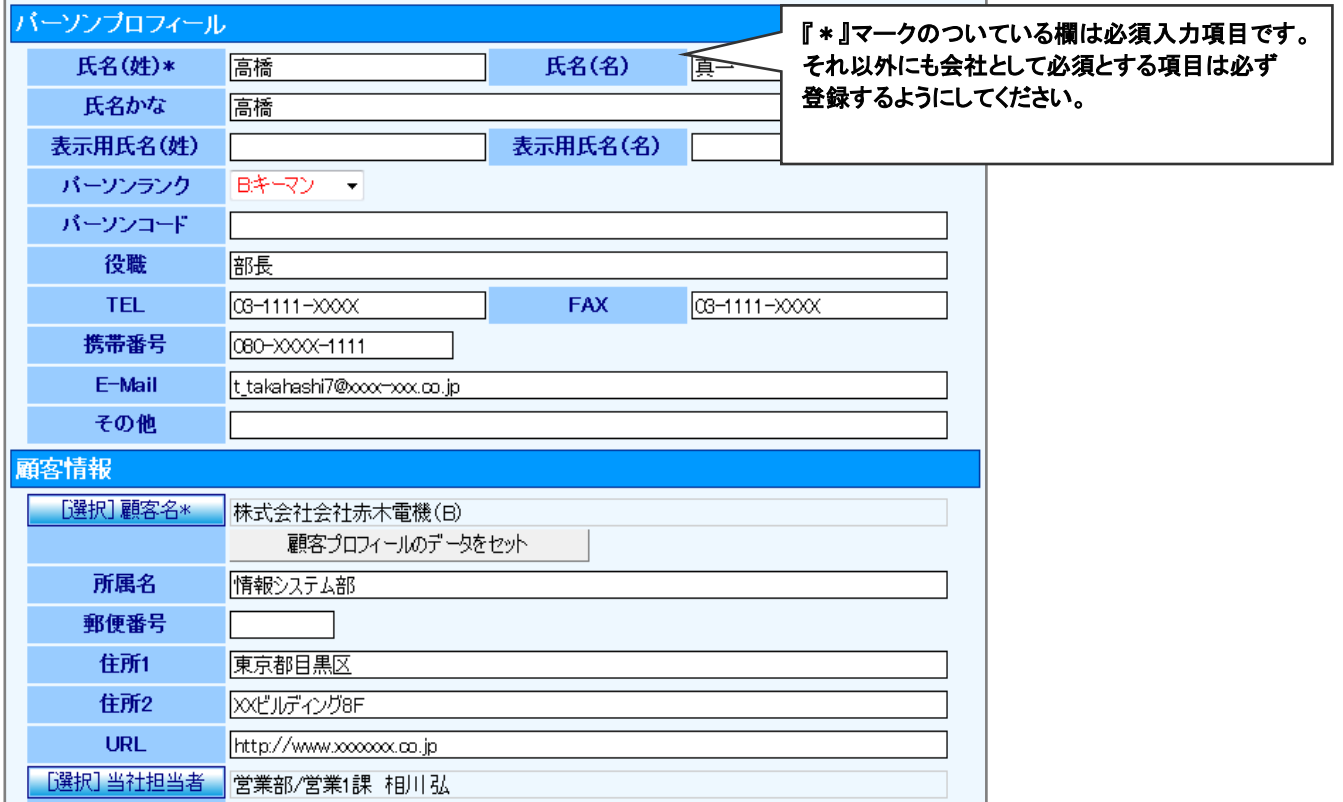

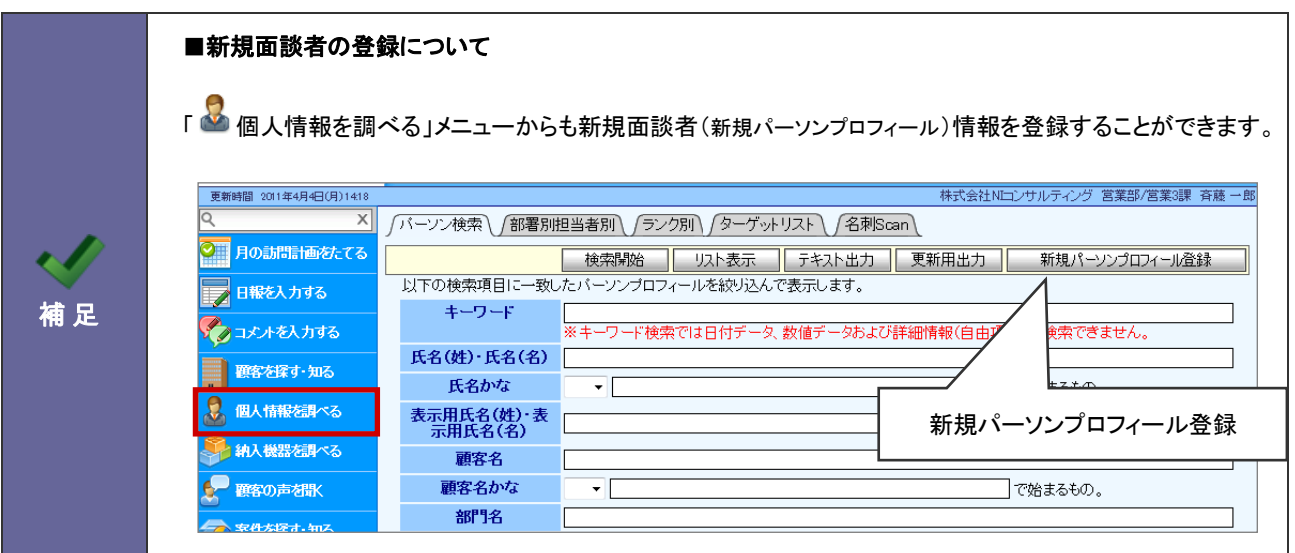

### <span id="page-15-0"></span>7.案件情報を登録する

※顧客創造日報、案件創造統合機能、顧客創造日報 TYPE-R、顧客深耕日報 TYPE-R 専用 案件情報の入力方法について説明します。商談時に発生する各案件について、ひとつひとつ基本情報を登録することも、 関連する案件についてまとめて選択することもできます。

1. 商談情報作成画面を表示させ、 [選択]案件名 ポタンをクリックします。

⇒「【案件情報一覧】」画面が表示されます。

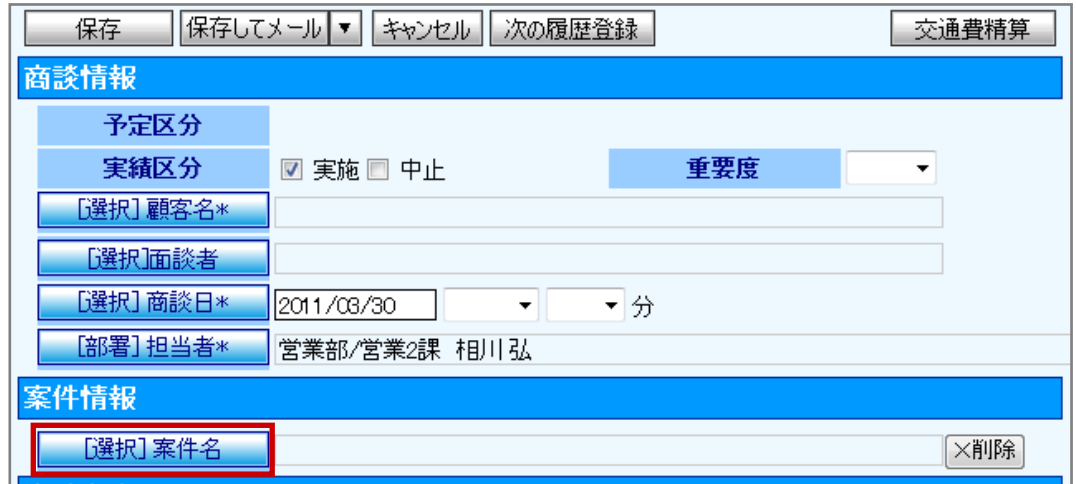

2. 新規案件情報登録 ボタンをクリックします。

⇒新規登録画面が表示されます。

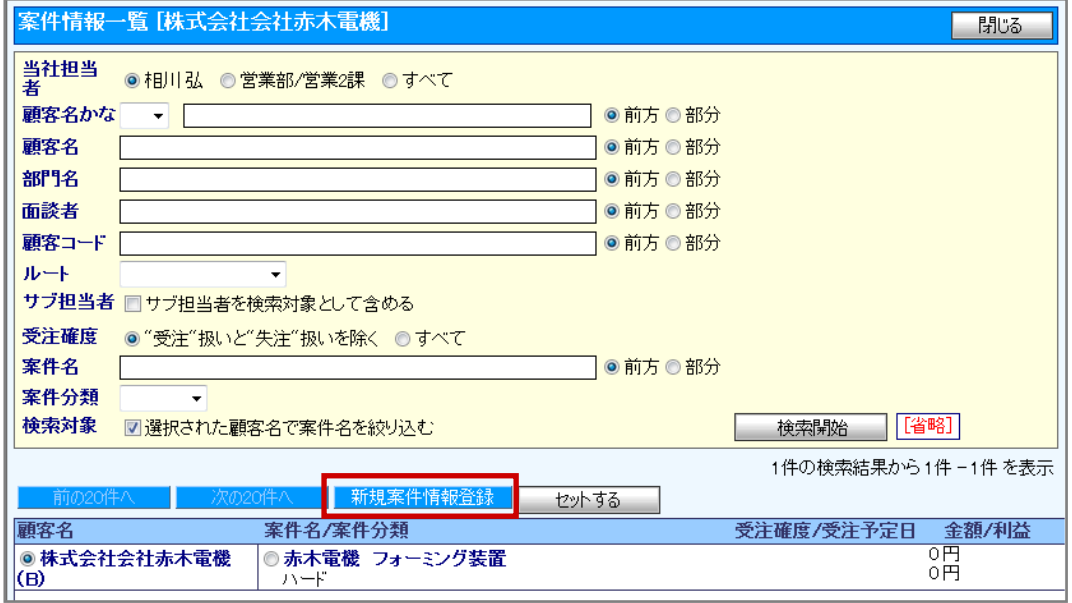

### 4. 運用ルールに従って必要事項を入力し、最後に 保存 ボタンをクリックします。

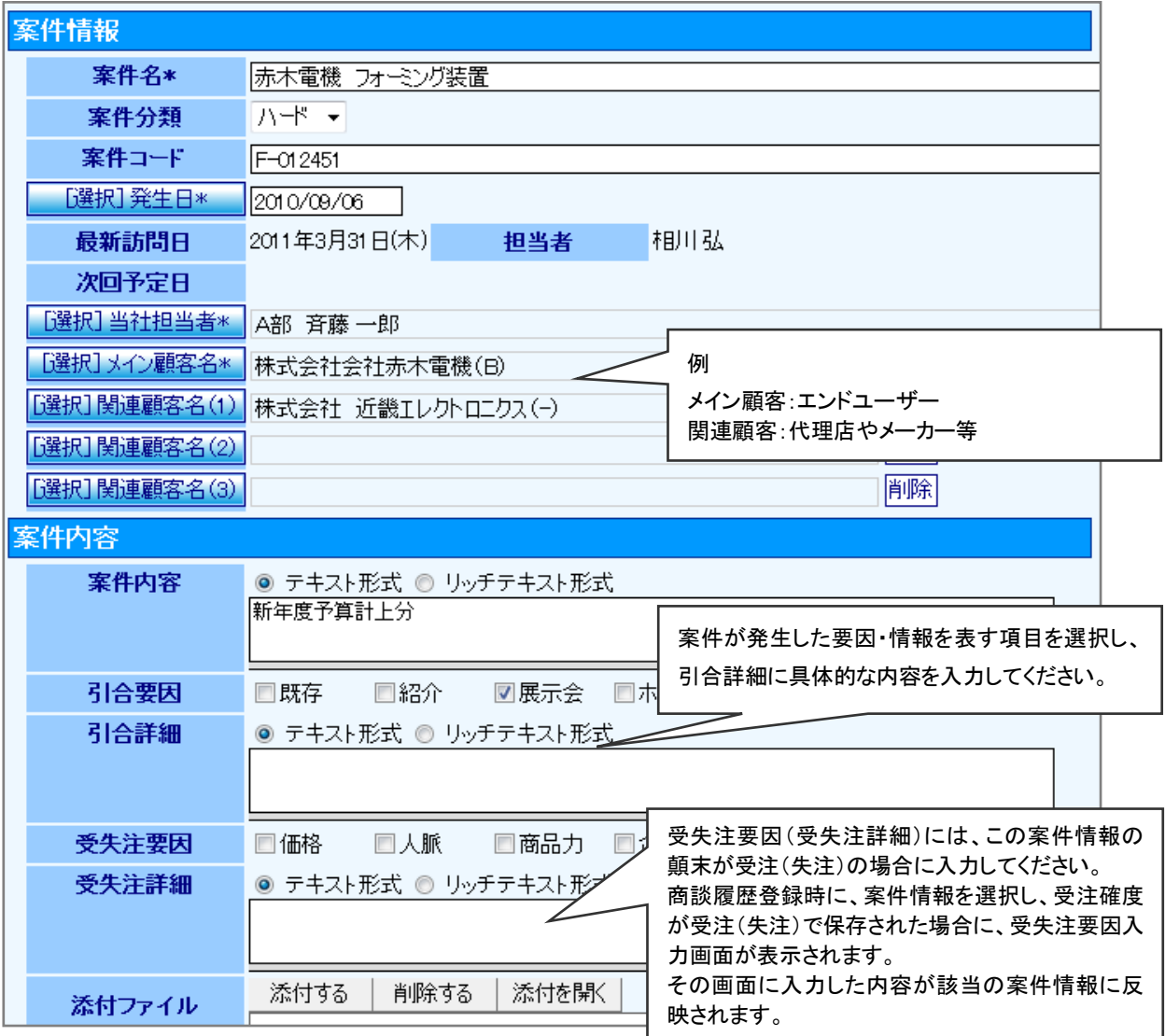

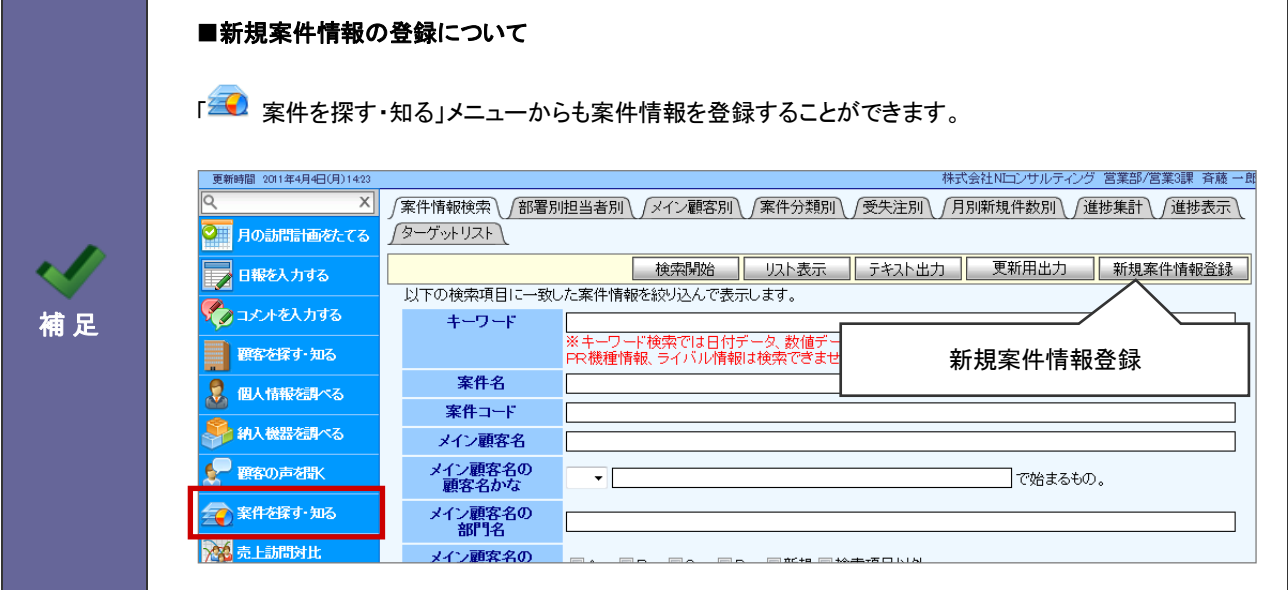

### <span id="page-17-0"></span>8.顧客の声を登録する

#### ※顧客の声オプション専用

顧客の声は、お客様からいただいたご指摘・お叱りの言葉、自社の商品についてのクレーム・要望など、そして営業担当 以外の部署からの要望・アイデア・ヒント等を登録し、一元管理できる体制をつくる機能です。

#### 1. 日報作成画面から 顧客の声登録 ボタンをクリックします。

⇒「【顧客の声】新規登録」画面が表示されます。

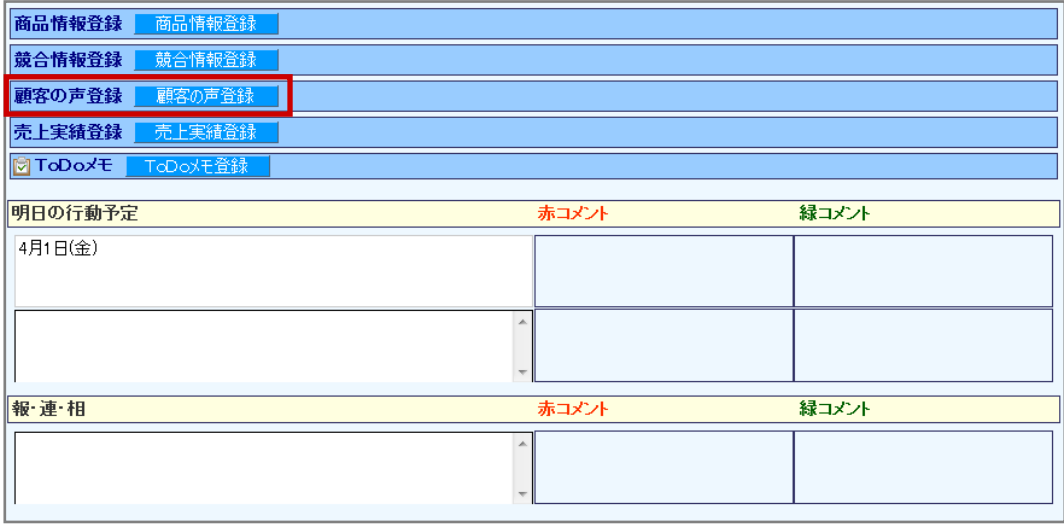

2. 必要事項を入力し、最後に 保存 ボタンをクリックします。

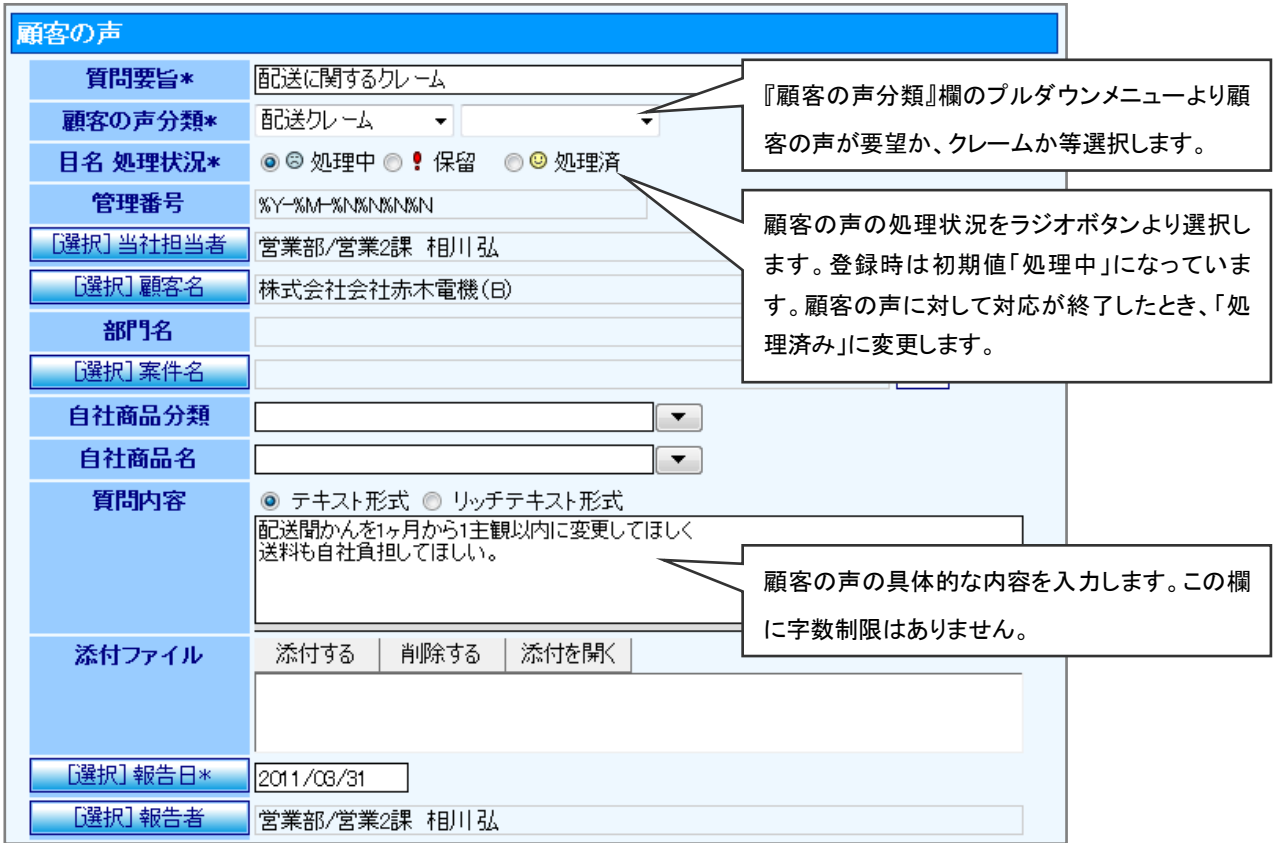

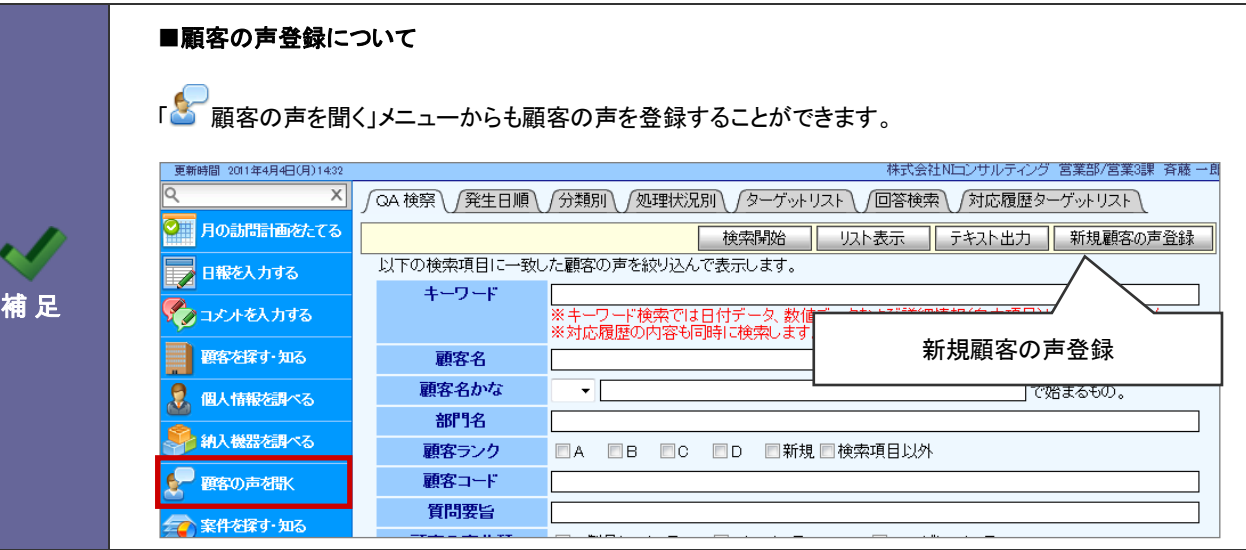

### <span id="page-19-0"></span>9.訪問計画を登録する

#### ※顧客深耕日報 専用

訪問計画(行動予定)の入力方法について説明します。

- 1. 左メニューより、「<mark>©■</mark>訪問計画を立てる」メニューをクリックします。
- 2. 計画を立てる月の●をクリックします。

⇒訪問計画新規作成画面が表示されます。

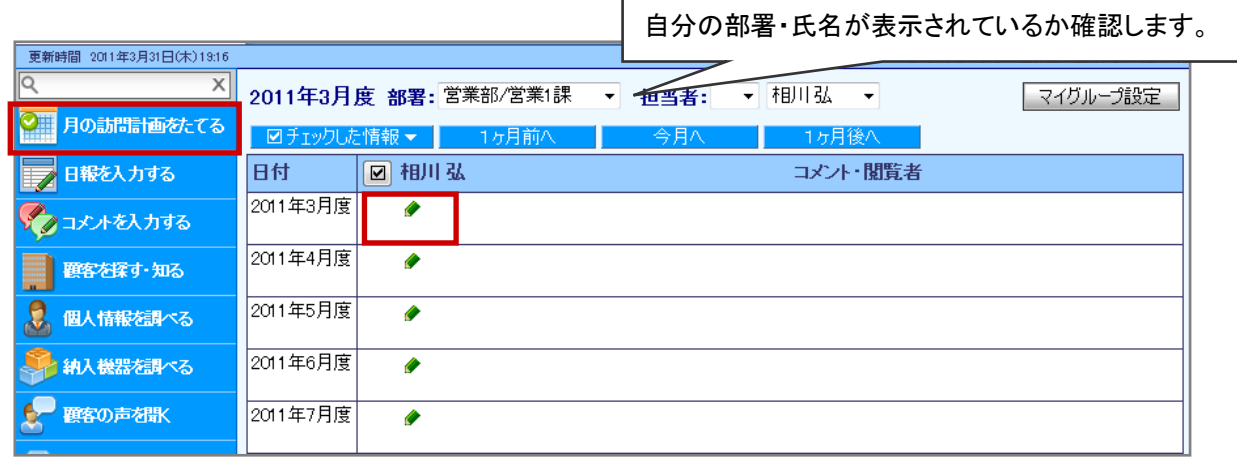

3. 画面上部から表示順を選択し、業務および該当する顧客にチェックを入れて訪問計画を立てます。

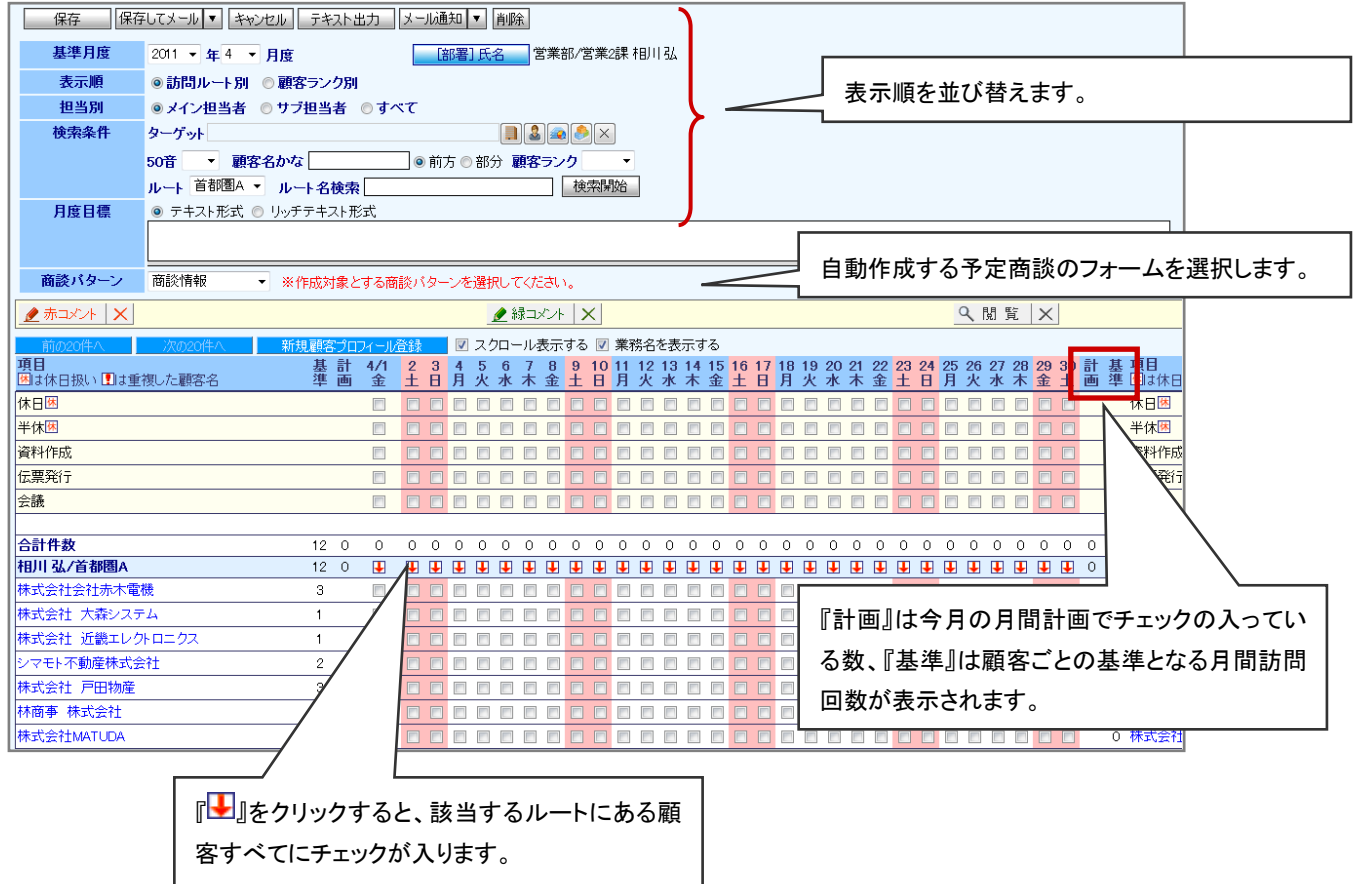

### 4. 最後に 保存 ボタンをクリックします。

⇒チェックした箇所が自動的に「予定」の商談情報が作成されます。

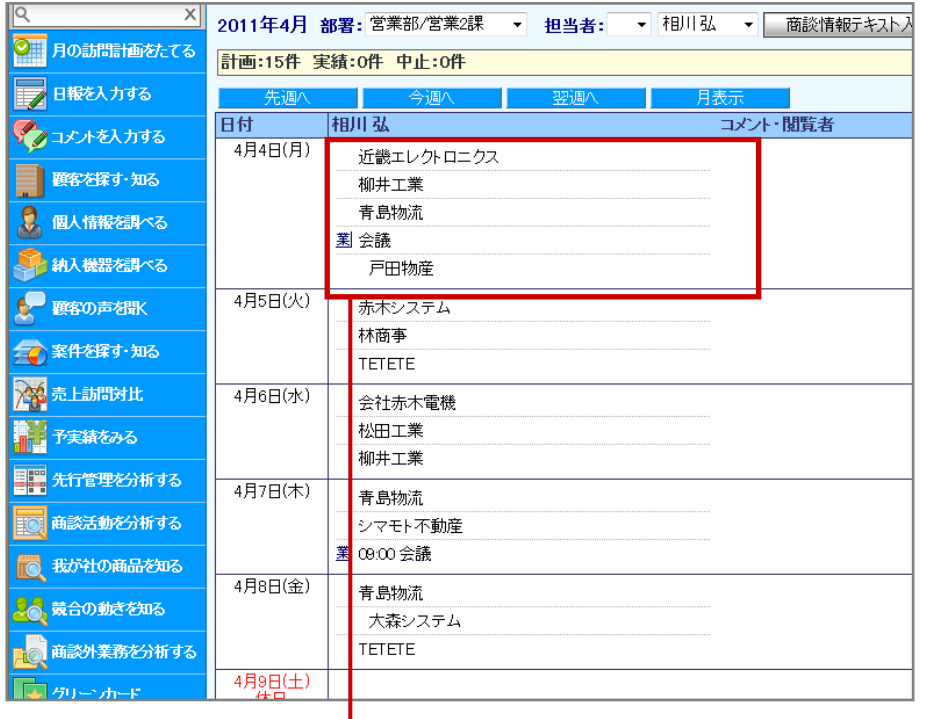

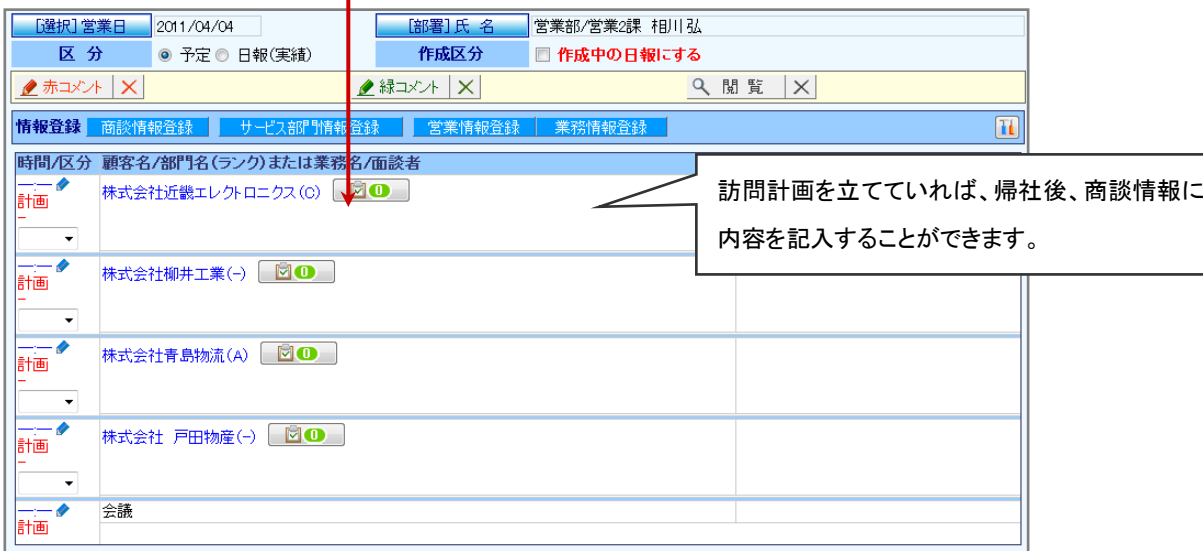

# <span id="page-21-0"></span>10.商品情報を登録する

#### ※顧客深耕日報 専用

「商品情報登録」では、お客様からの自社商品の評価・反応などの情報があった場合、マーケット志向の商品開発・研究 などに活かすために商品情報の新規登録を行なうことができます。

1. 日報作成画面から、<mark>商品情報登録 ボタンをクリックします。</mark>

⇒新規登録画面が表示されます。

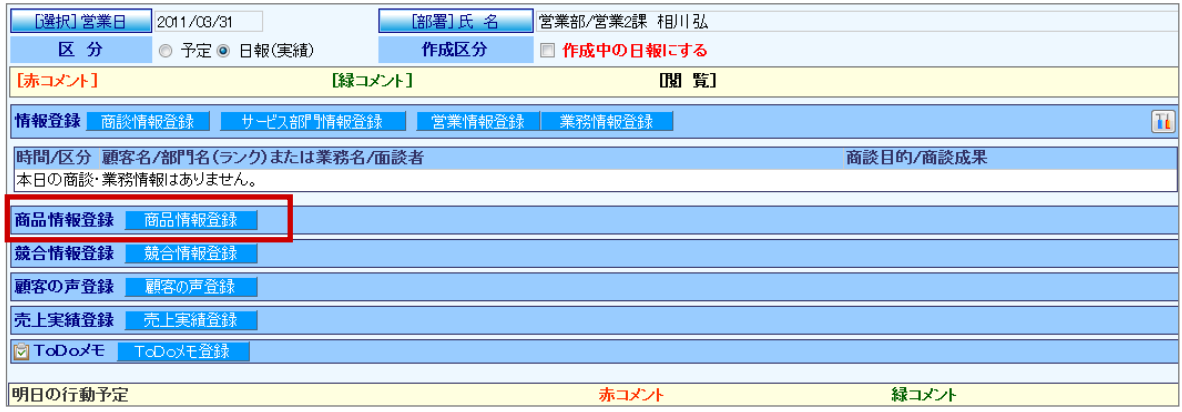

2. 登録済みの商品情報を選択します。

「**商品分類**」または「商品名」のいずれかから商品を選択します。キーワードを入力するか ▼ ボタンから対象の商品 を選択し、最後に<br>保存 ボタンをクリックします。

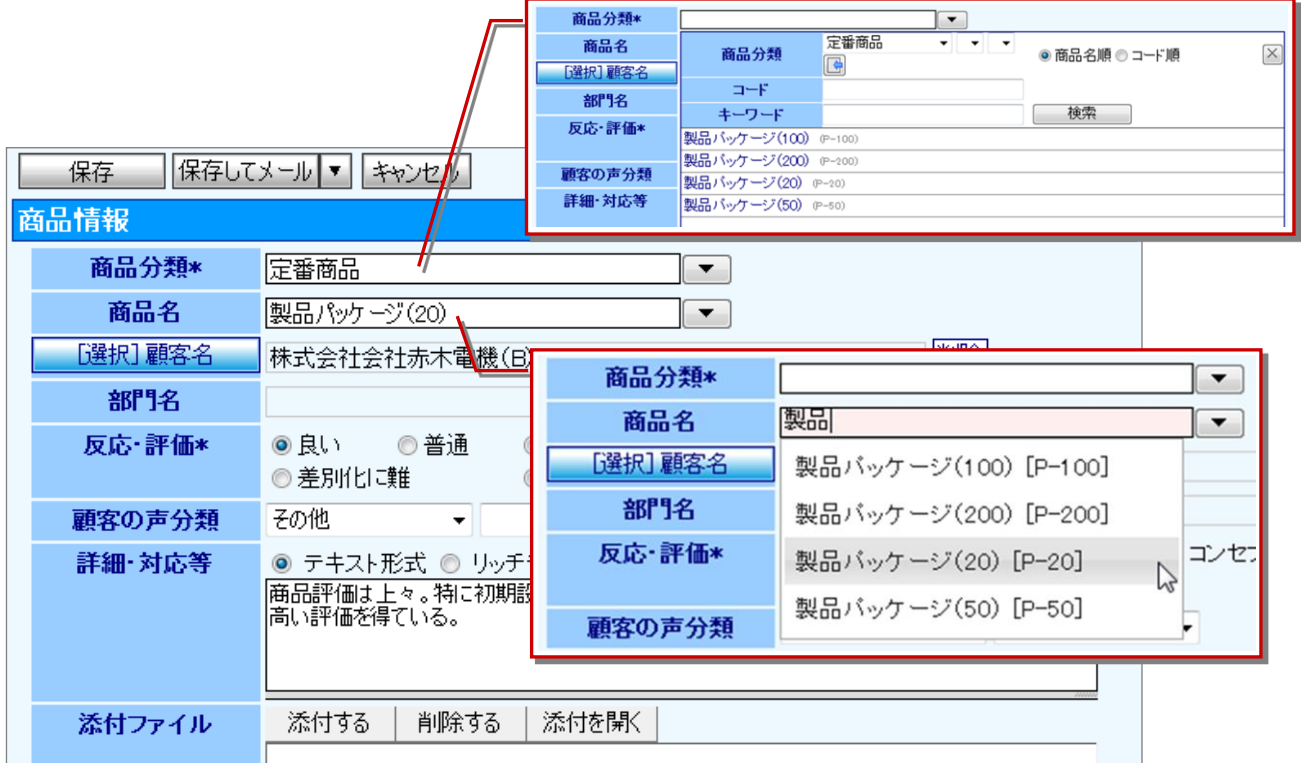

※商品名キーワードの対象:「商品名」「商品コード」

3. 顧客を選択します。キーワードを入力して候補の中から選択するか、<mark>「選択]顧客名 ポ</mark>タンをクリックし、該当の顧 客を選択します。

※顧客名キーワードの対象:「顧客名」「顧客かな」「顧客部門」「顧客コード」

4. その他、運用ルールに従って必要事項を入力し、最後に<br>

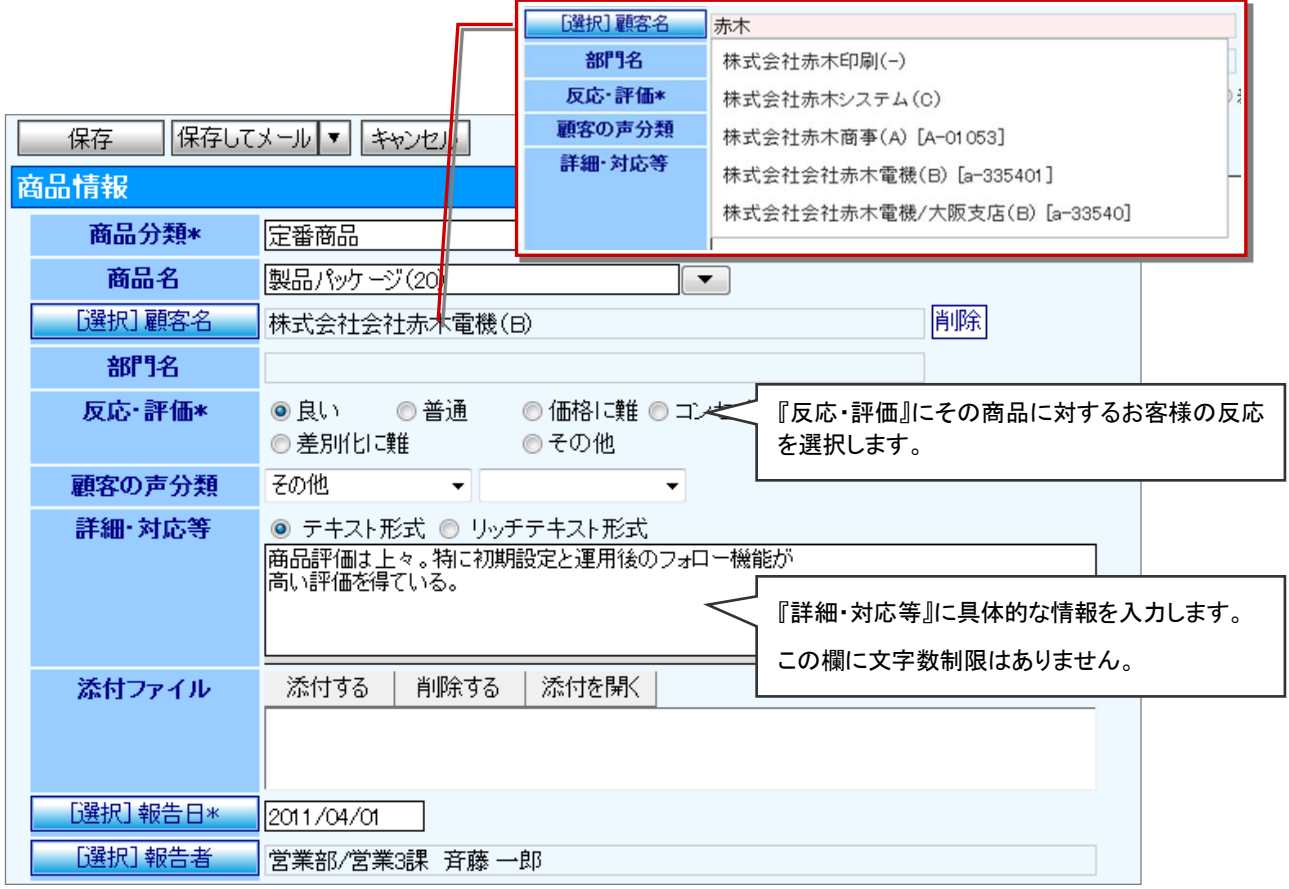

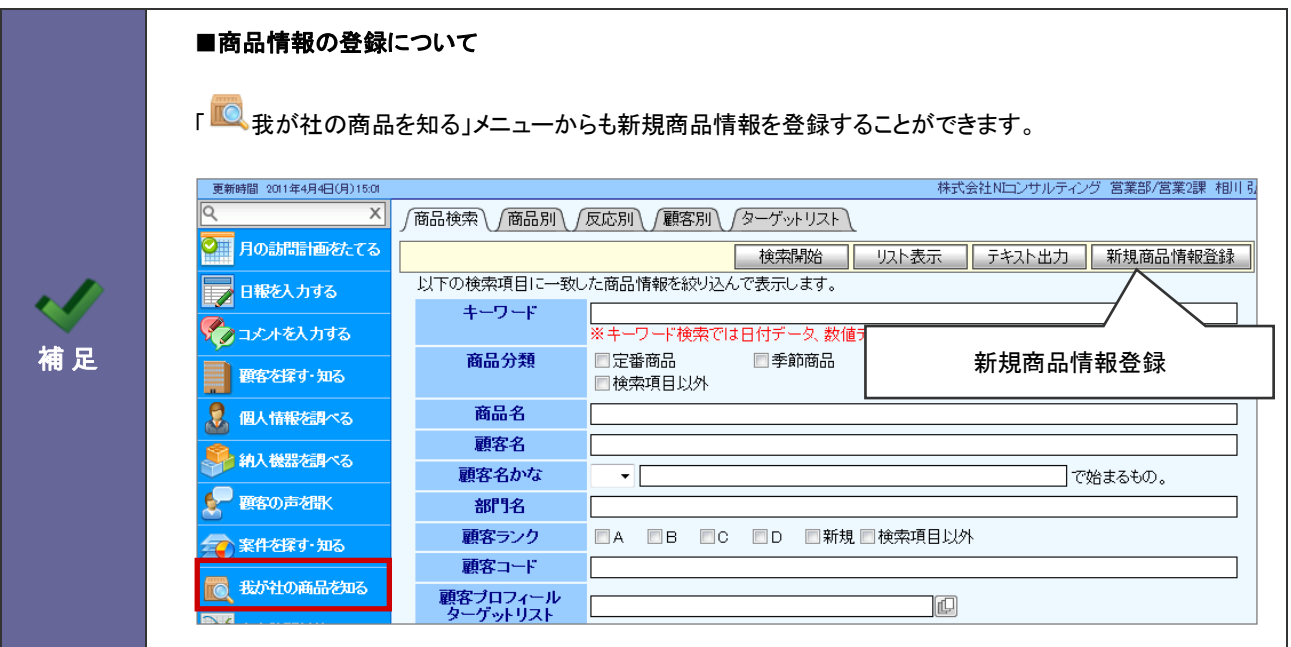

# <span id="page-23-0"></span>11.競合情報を登録する

「競合情報登録」では、自社のマーケットを脅かす競合の動きなどの情報を入手した場合に、競合対策のための定性情報 として活用できるよう日報に登録し、データベース化を行なうことができます。

- 1. 日報作成画面から、 競合情報登録 ボタンをクリックします。
	- ⇒新規登録画面が表示されます。

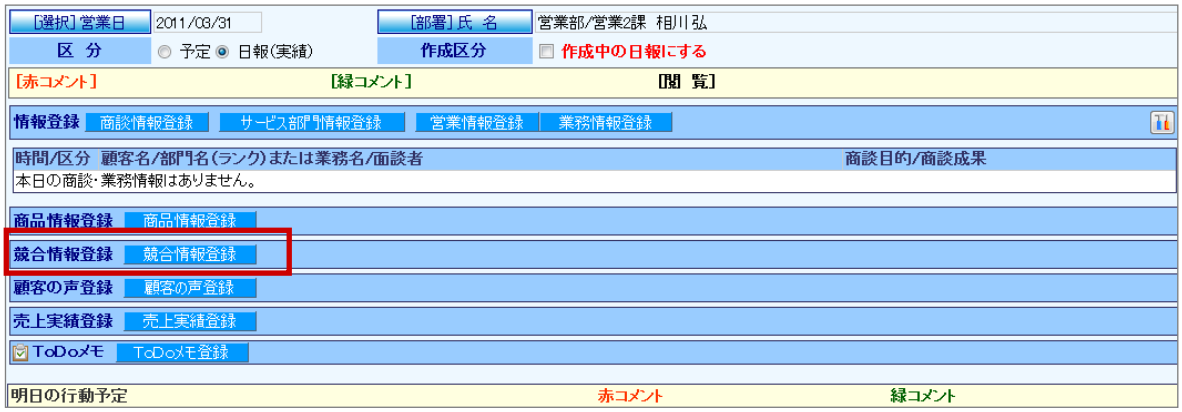

2. 登録済みの商品情報を選択します。「自社商品分類」または「自社商品名」のいずれかから商品を選択します。

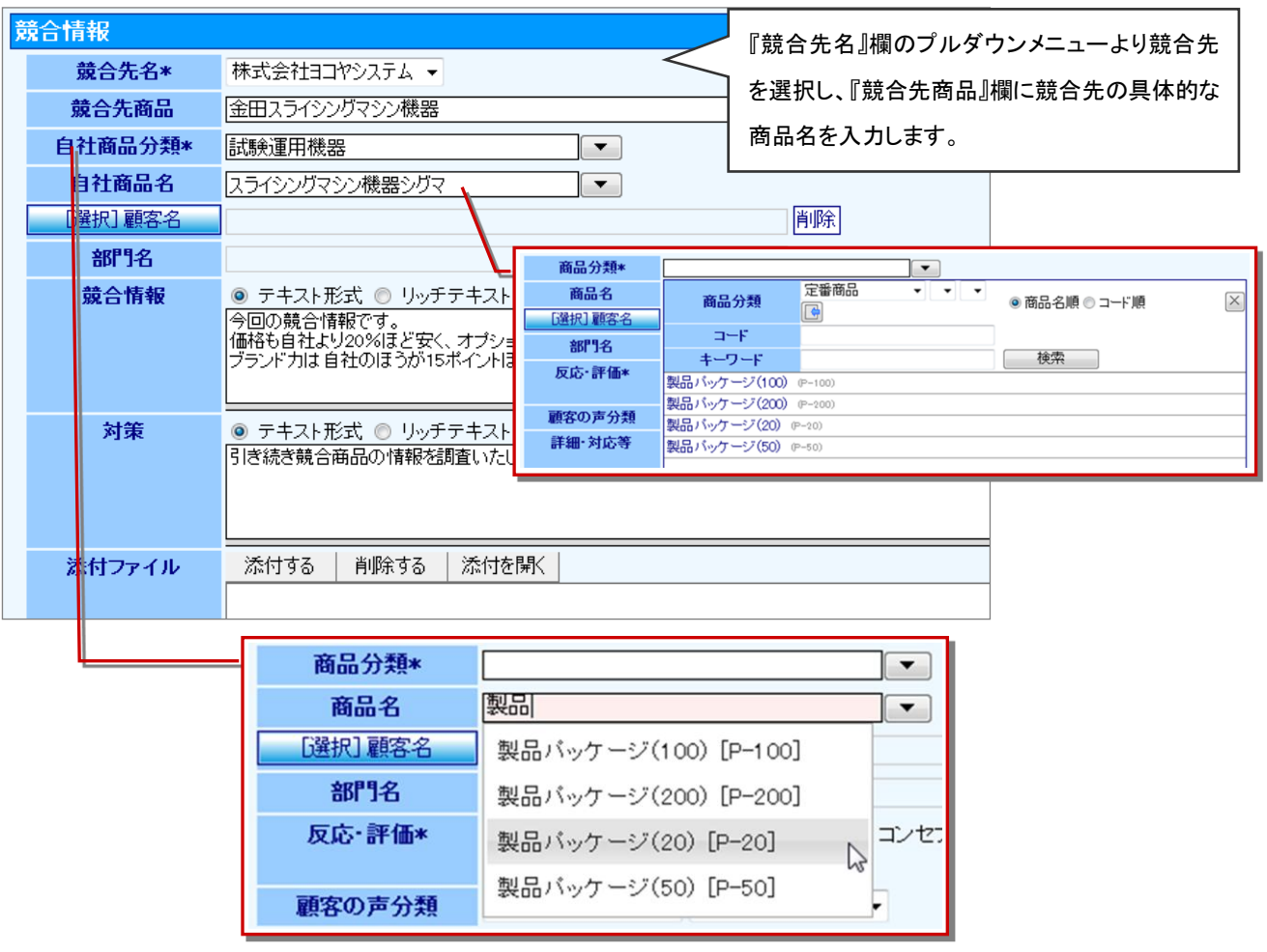

※商品名キーワードの対象:「商品名」「商品コード」

3. その他必要事項を入力し、最後に<br>
保存 ボタンをクリックします。

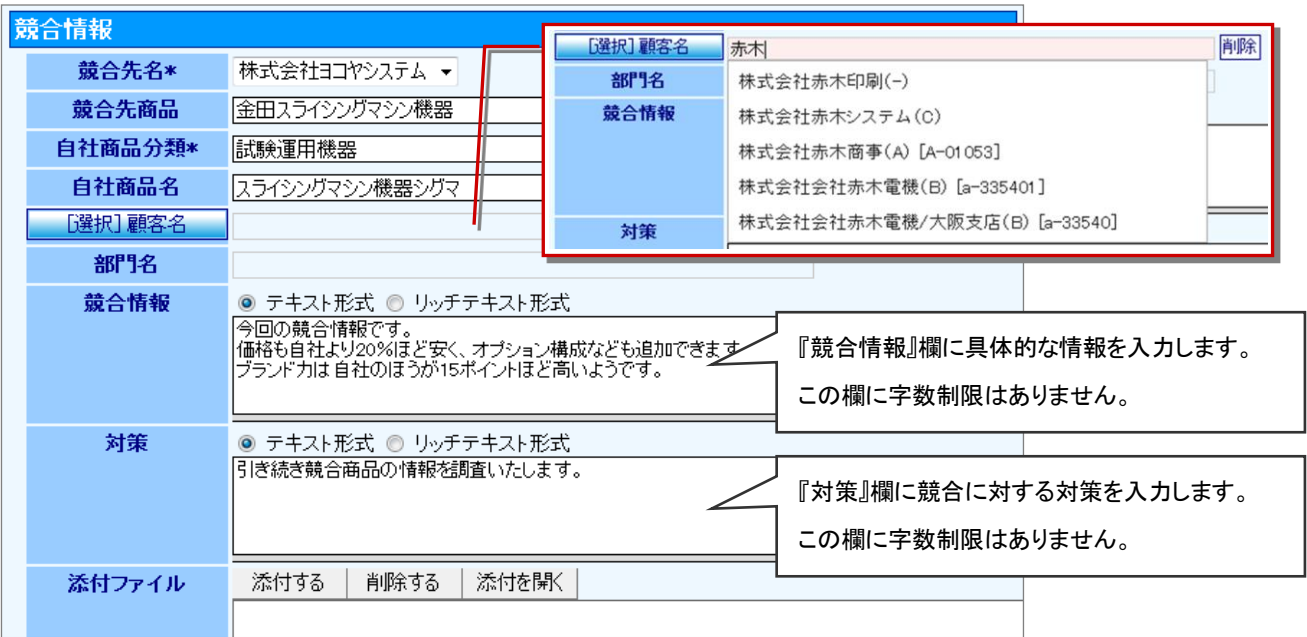

※顧客名キーワードの対象:「顧客名」「顧客かな」「顧客部門」「顧客コード」

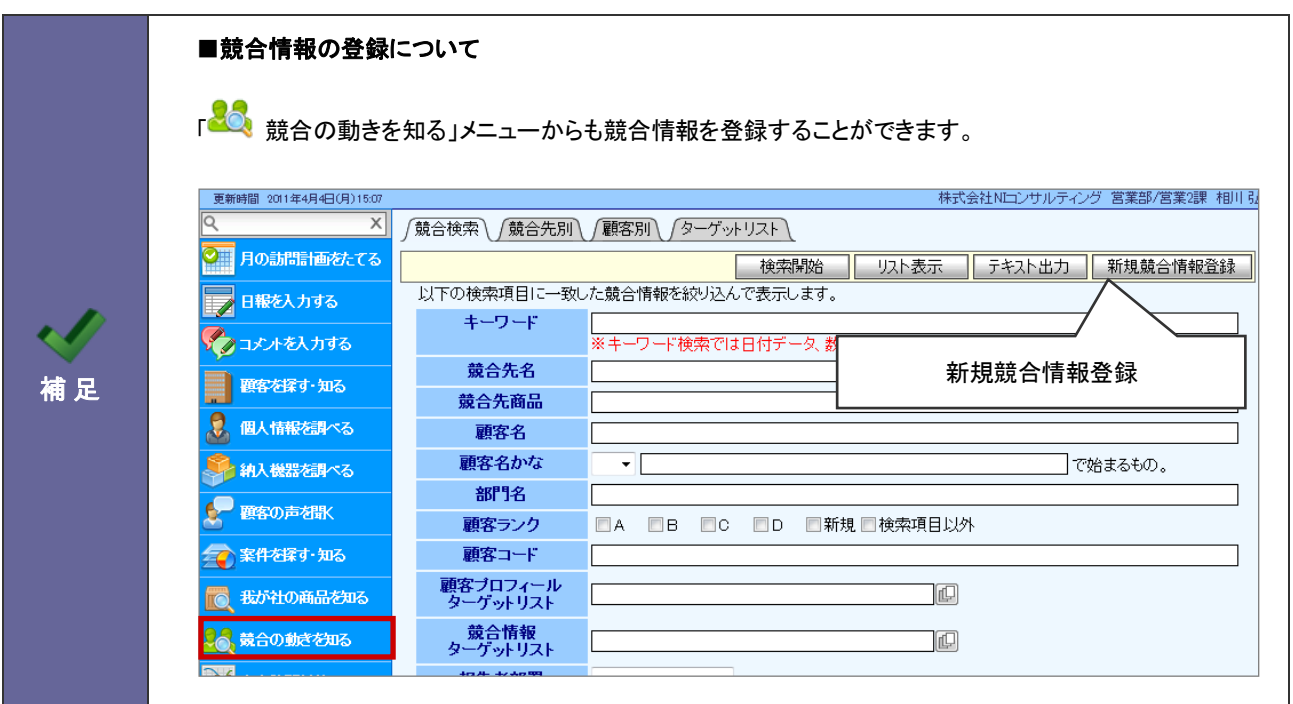

### <span id="page-25-0"></span>12.納入機器情報を登録する

#### ※顧客創造日報 TYPE-R、顧客深耕日報 TYPE-R 専用

納入機器情報の入力方法について説明します。納入機器、メーカー、台数、購入形態、販売金額、リース期限、販売店な どの基本情報のほかに、トナーなどの消耗品情報についても登録することができますので、営業担当者が不在でも、お客 様先からの注文に全社的に対応できます。

1. 左メニューより、「※約入機器を調べる」メニューをクリックします。

2. 新規納入機器情報登録 ボタンをクリックします。

⇒新規登録画面が表示されます。

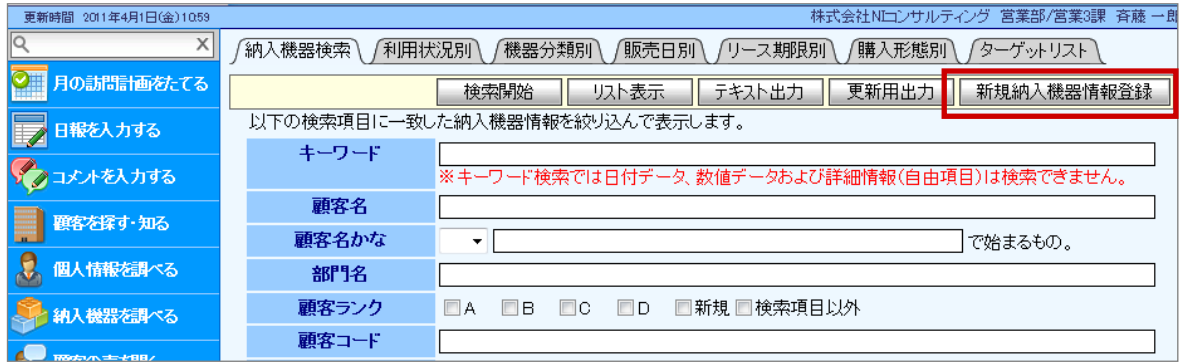

3. 必要事項を入力し、最後に 保存 ボタンをクリックします。

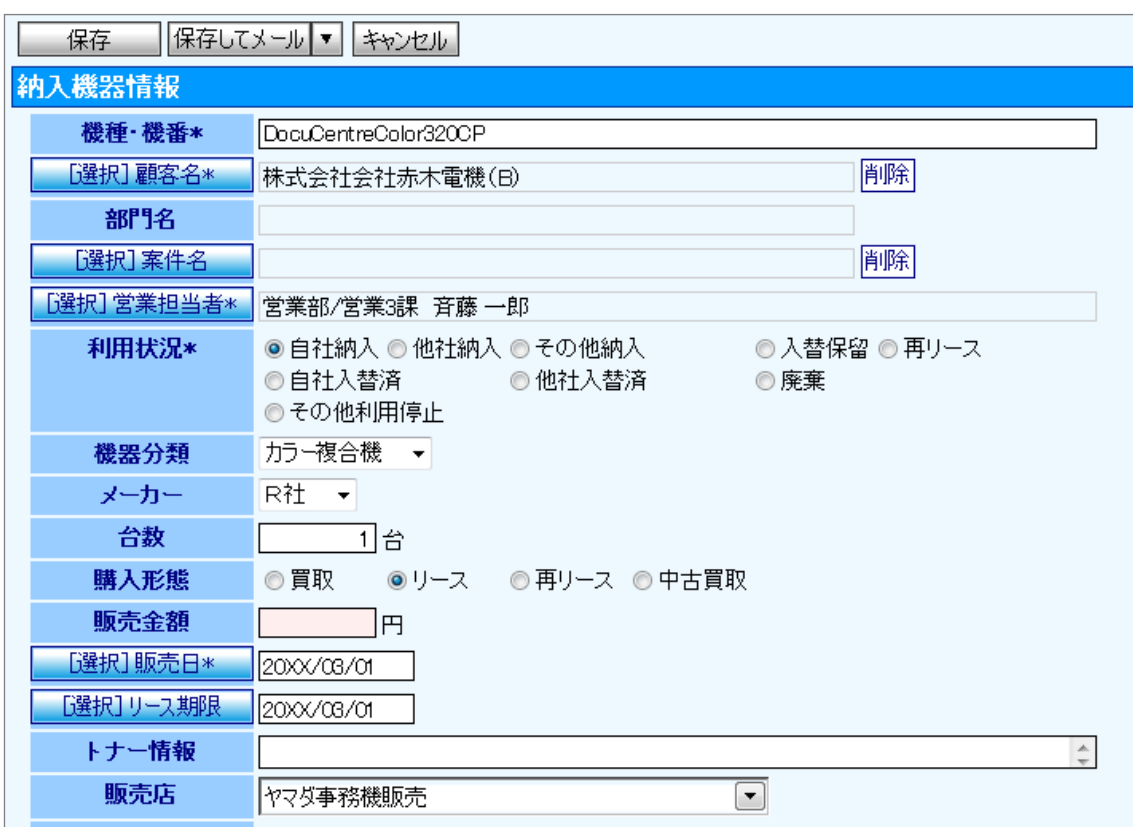

# <span id="page-26-0"></span>13.コメントを入力する

#### コメントの入力方法について説明します。

営業担当者の日々の日報に対して、コメントを登録することが可能となっています。

1. トップページに表示された通知情報メニューより「日報通知」をクリックします。

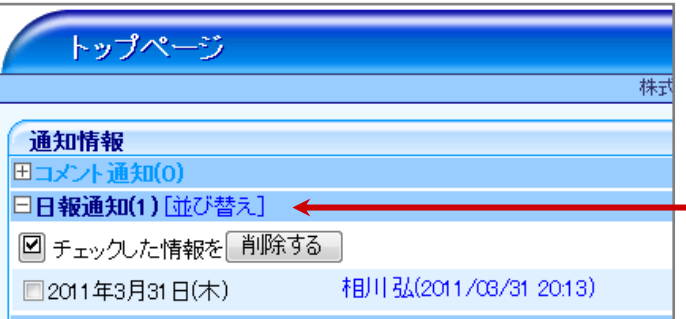

2. 「赤コメント」「緑コメント」ボタンをクリックすると、各商談情報に ー アイコンが表示されます。

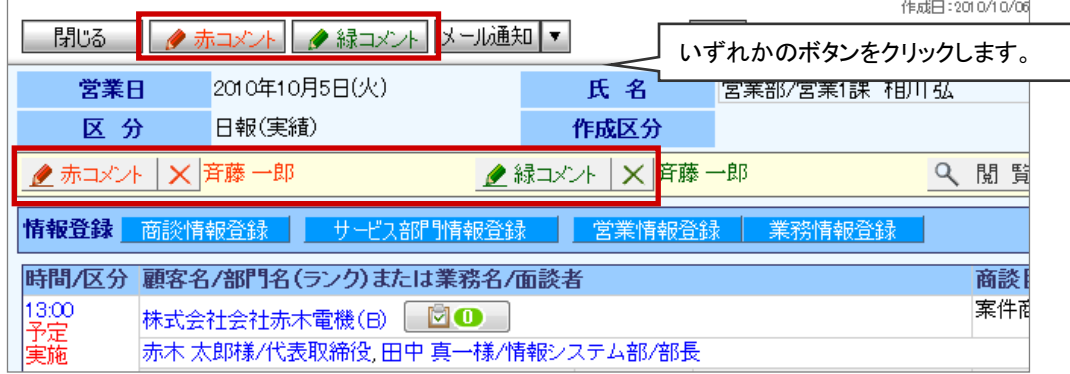

3. コメントする商談情報の ク·クアイコンをクリックします。

⇒コメント作成画面が表示されます。

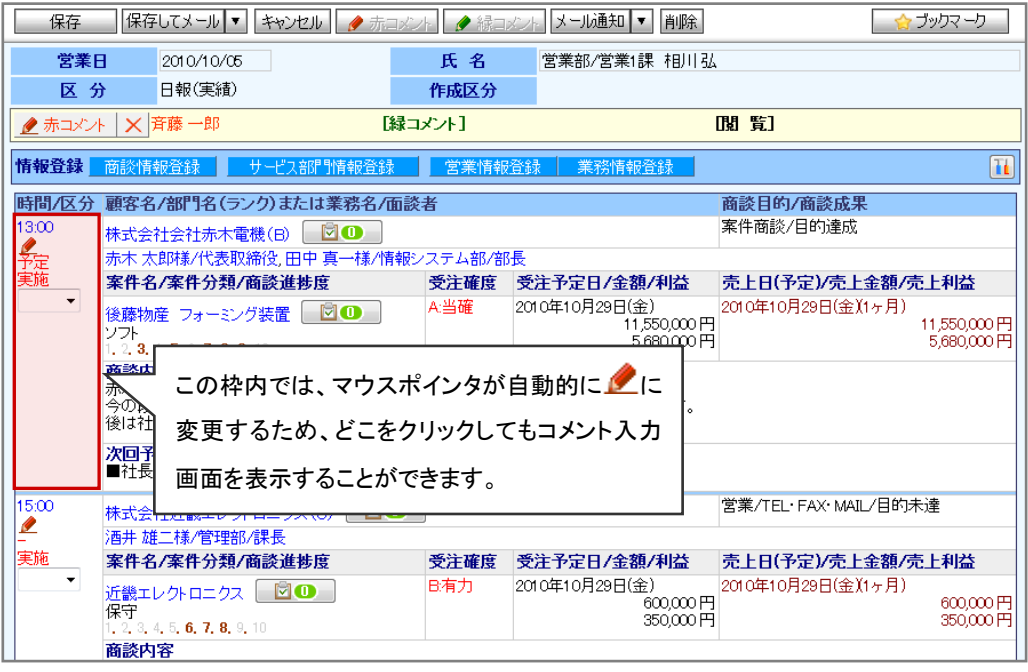

4. 必要事項を入力し、最後に<br>
保存 ポタンをクリックします。

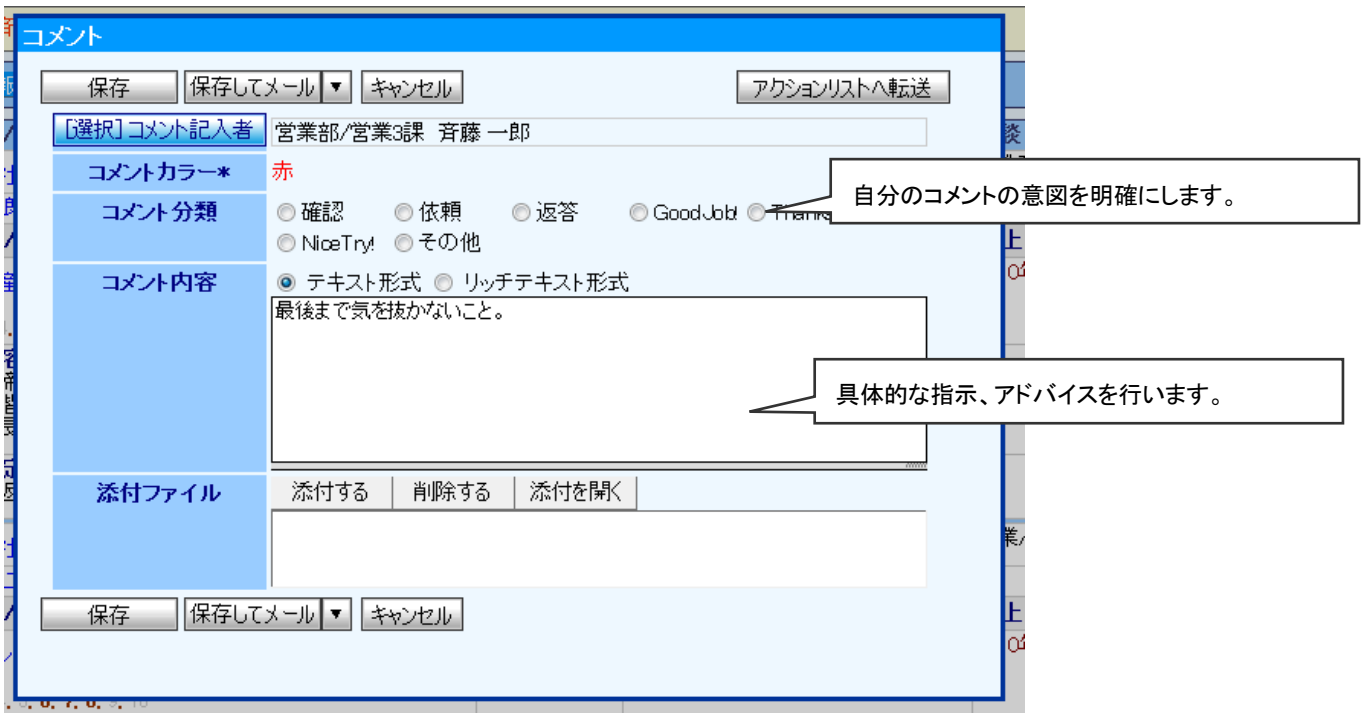

### <span id="page-28-0"></span>14.ボトルネックサーチを登録する

#### ※Sales Force Assistant オプション専用

ボトルネックサーチの登録方法を説明します。

「ボトルネックサーチ」は、営業プロセスの実態を「見える化」し、営業成果を阻害するボトルネックがどのプロセスにあるの かを見つけやすくする機能です。

- 1. 左メニューから「 ボトルネックサーチ」を選択します。
- 2. 新規ボトルネックサーチ登録 ボタンをクリックします。

⇒「新規登録」画面が表示されます。

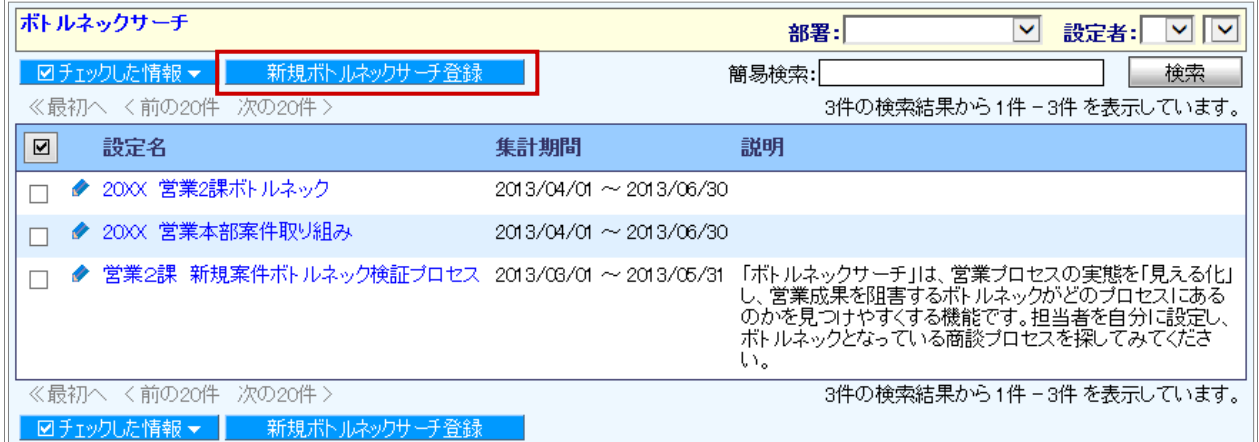

3. ボトルネックサーチ設定名、設定者などを入力します。

ボトルネック設定名を入力します。

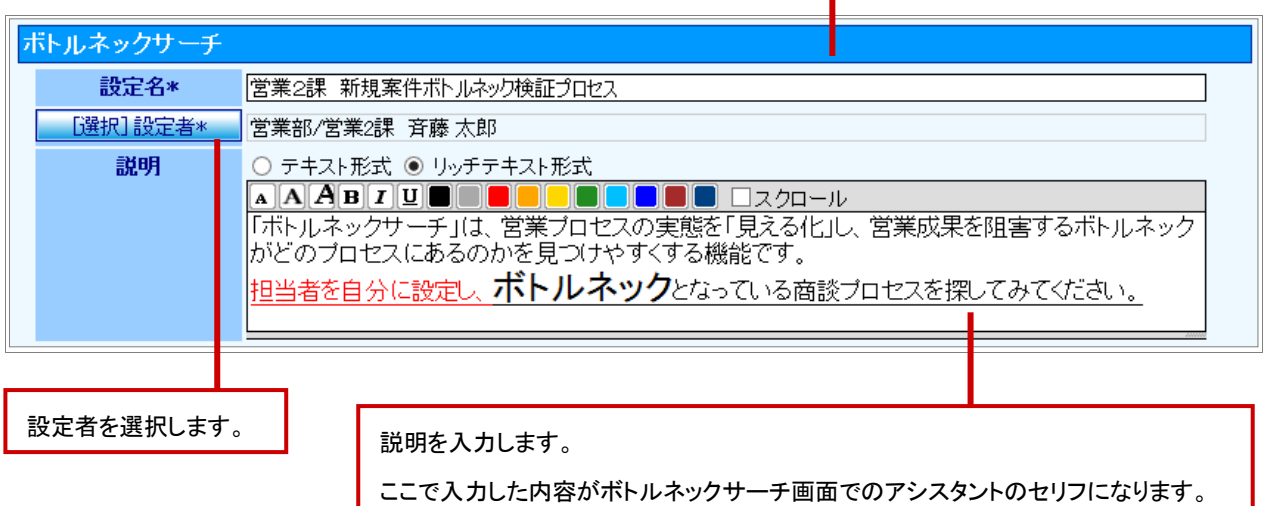

#### 4. 必要なサーチ条件項目を入力します。

集計期間を設定します。

日付指定、日数指定、月数指定のいずれかより選択します。

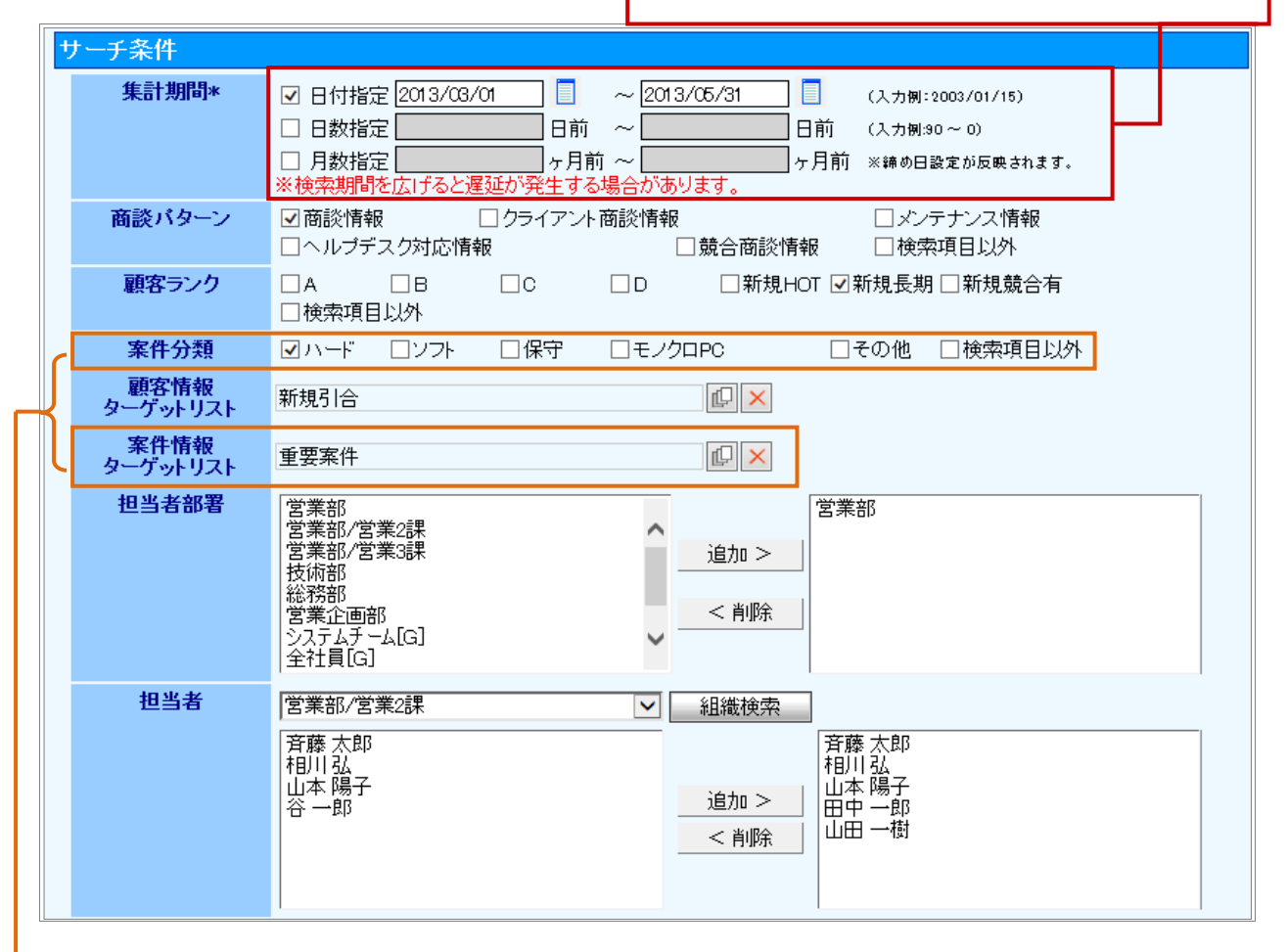

※顧客創造日報、案件創造統合機能、顧客創造日報 Type-R、顧客深耕日報 Type-R を導入時のみ。

5. プロセスを設定します。

1. プロセス追加 ボタンをクリックします。

プロセス名を設定します。プロセス BOX はドラッグ&ドロップで並び替えることができます。

- 2. 商談パターンを選択して、商談パターン別の商談目的を表示させます。
- 3. 商談目的をプロセス BOX へドラッグ&ドロップで移動させます。
- 4. 必要に応じ、 詳細条件 ボタンをクリックして、「商談成果」、「商談進捗度」、「商談目的別の自由項目」を 設定します。

※「商談進捗度」は、顧客創造日報、案件創造統合機能、顧客創造日報 Type-R、顧客深耕日報 Type-R を導入時のみ

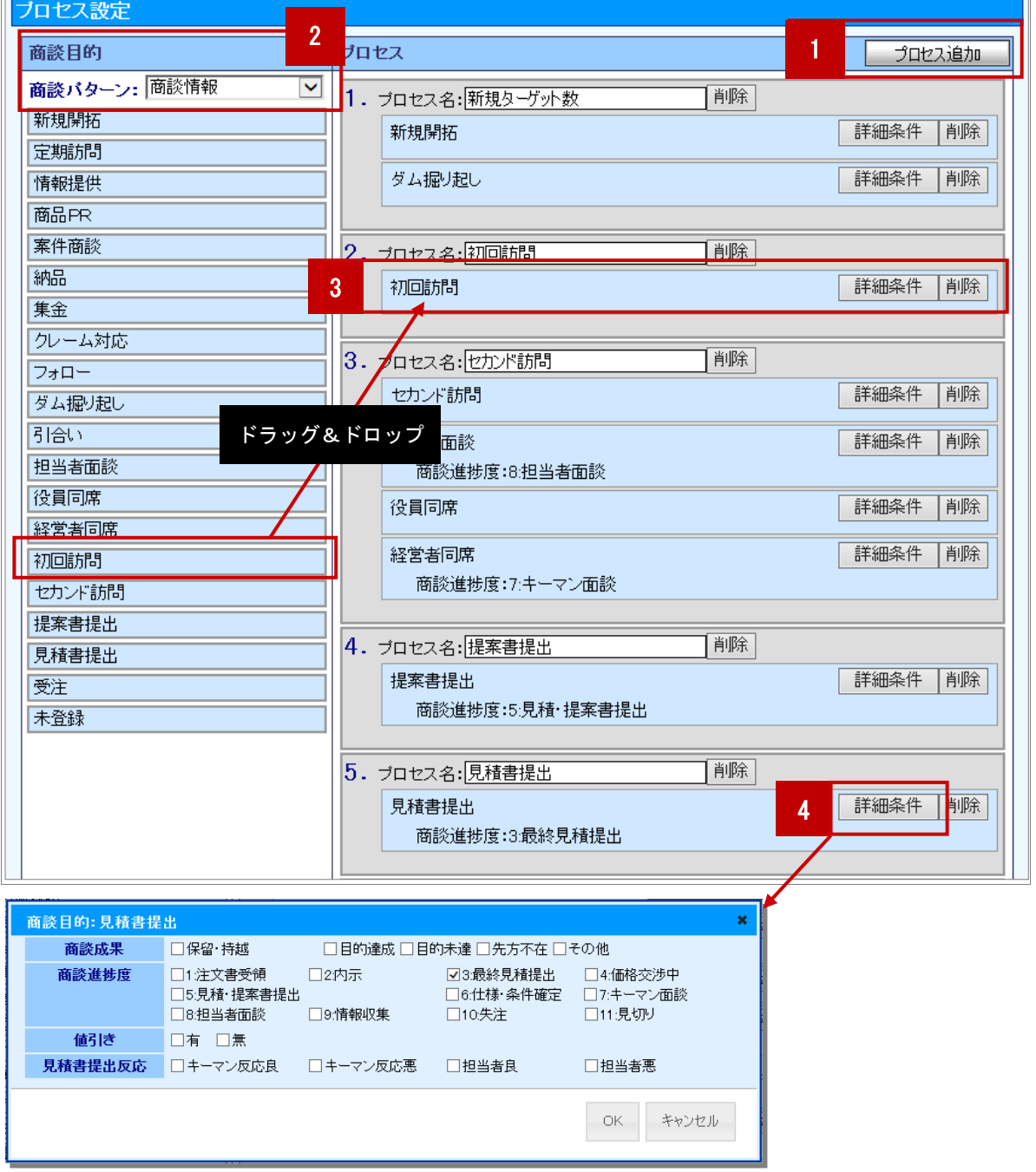

6. 最後に、保存 ボタンをクリックして内容を保存します。

 $\overline{\phantom{a}}$ 

# <span id="page-31-0"></span>15.キャンペーンダービーを登録する

※Sales Force Assistant オプション専用

キャンペーンダービーの登録方法を説明します。

個人やチームの進捗状況を、アシスタントでレースに見立てて見える化する機能です。

# 1. 左メニューから「 → キャンペーンダービー」を選択します。

#### 2. 新規キャンペーンダービー登録 ボタンをクリックします。

⇒「新規登録」画面が表示されます。

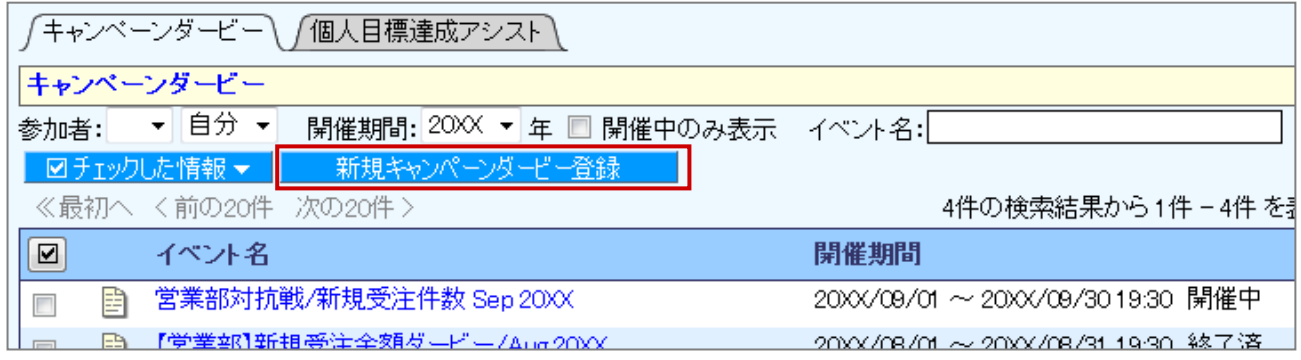

3. 必要な項目を入力します。

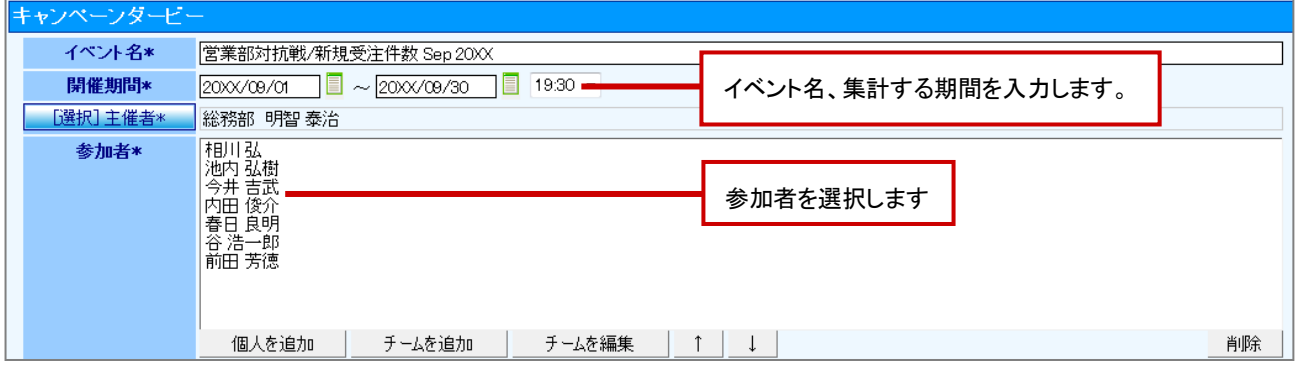

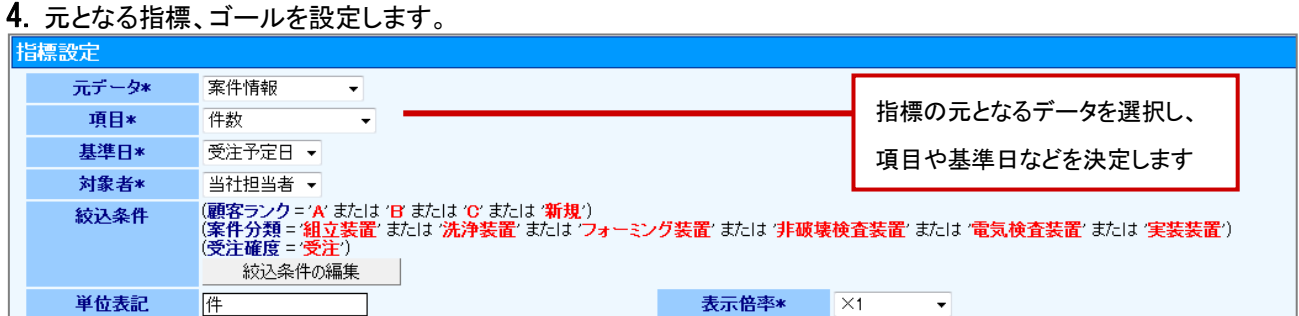

### 5. 褒賞の内容を設定します。

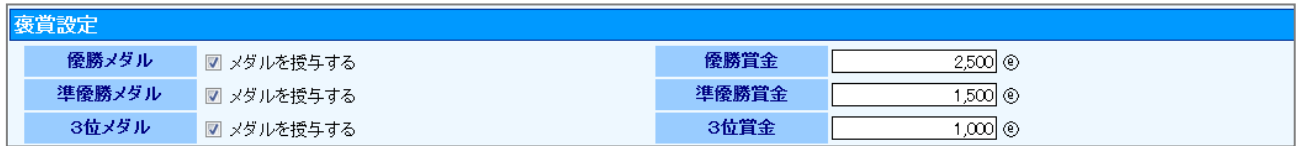

### 6. 編集制限を設定し、最後に、| 保存 ボタンをクリックして内容を保存します。

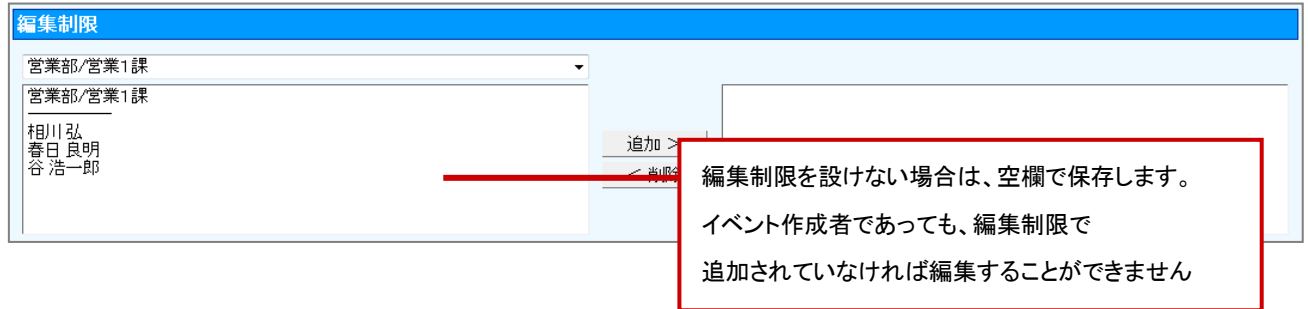

# <span id="page-33-0"></span>16.個人目標達成アシストを登録する

※Sales Force Assistant オプション専用

個人目標達成アシストの登録方法を説明します。

個人の進捗状況を、アシスタントでレースに見立てて見える化する機能です。

# 1. 左メニューから「 キャンペーンダービー」にカーソルを合わせるとサブメニューが表示されます。

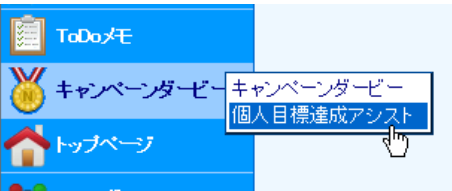

その中から「個人目標達成アシスト機能」メニューを選択します。 ⇒「個人目標達成アシスト機能」画面が表示されます。

#### 2. 新規個人目標達成アシスト機能登録 ボタンをクリックします。

⇒「新規登録」画面が表示されます。

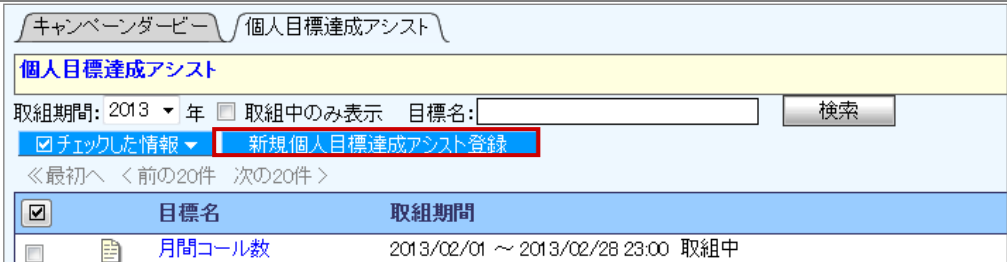

3. 必要な項目を入力します。

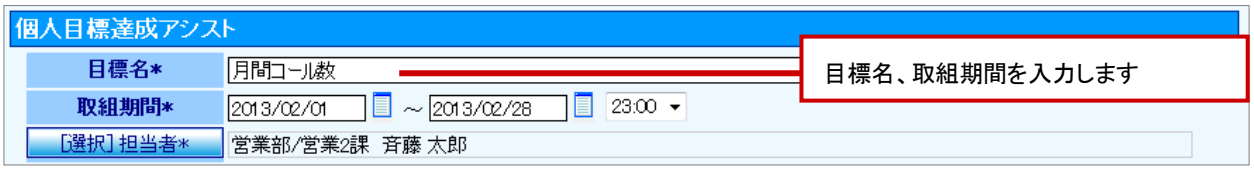

#### 4. 元となる指標、目標値を設定します。

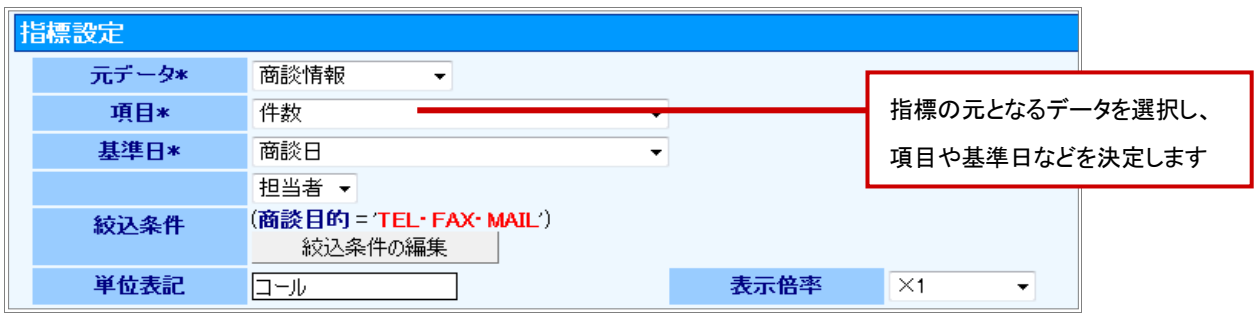

### $\overline{\phantom{a}5.}$  閲覧制限、編集制限を設定し、最後に、<br>  $\overline{\phantom{a}0.}$  保存  $\overline{\phantom{a}0.}$  ボタンをクリックして内容を保存します。

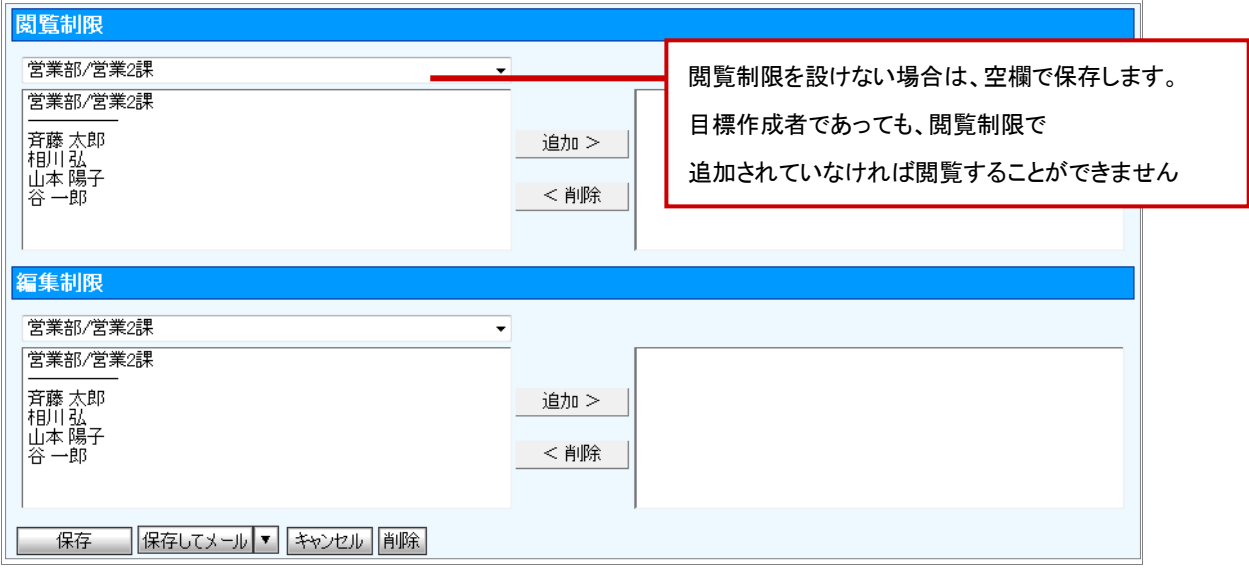

### <span id="page-35-0"></span>17.BINGO!を登録する

#### ※Sales Force Assistant オプション専用

BINGO!の登録方法を説明します。目標達成に向けた活動を「BINGO ゲーム」に見立て、組織全体で目標達成を実現す るための機能です。

- 88 Q Q ー<br>1. 左メニューから「 BINGO ! 」を選択します。
- 2. 新規 BINGO ! 登録 ボタンをクリックします。

⇒「新規登録」画面が表示されます。

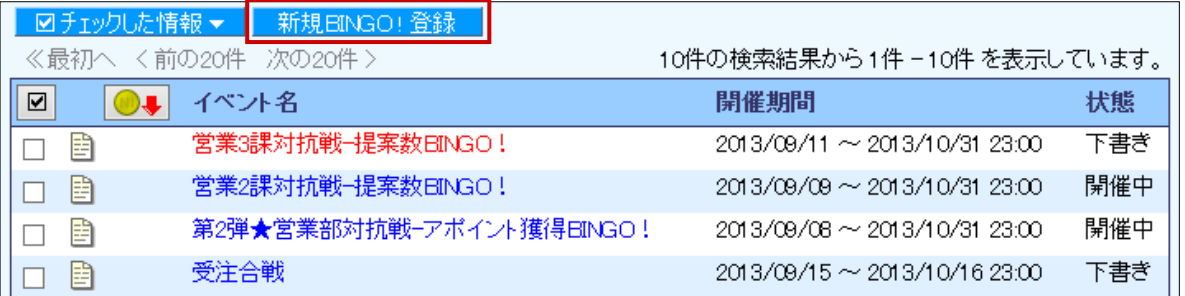

#### 3. 必要な項目を入力します。

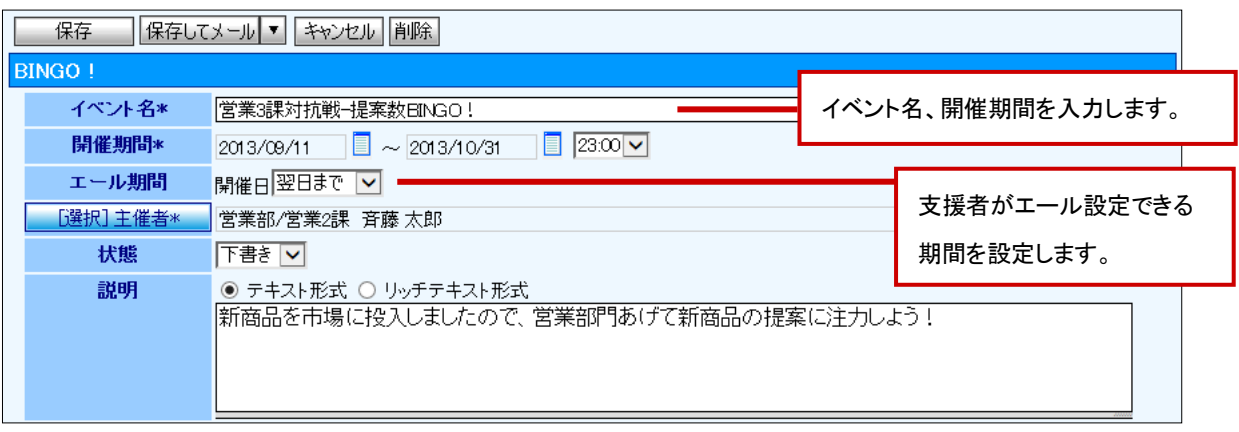

#### 4. 褒賞設定、参加者を設定します。

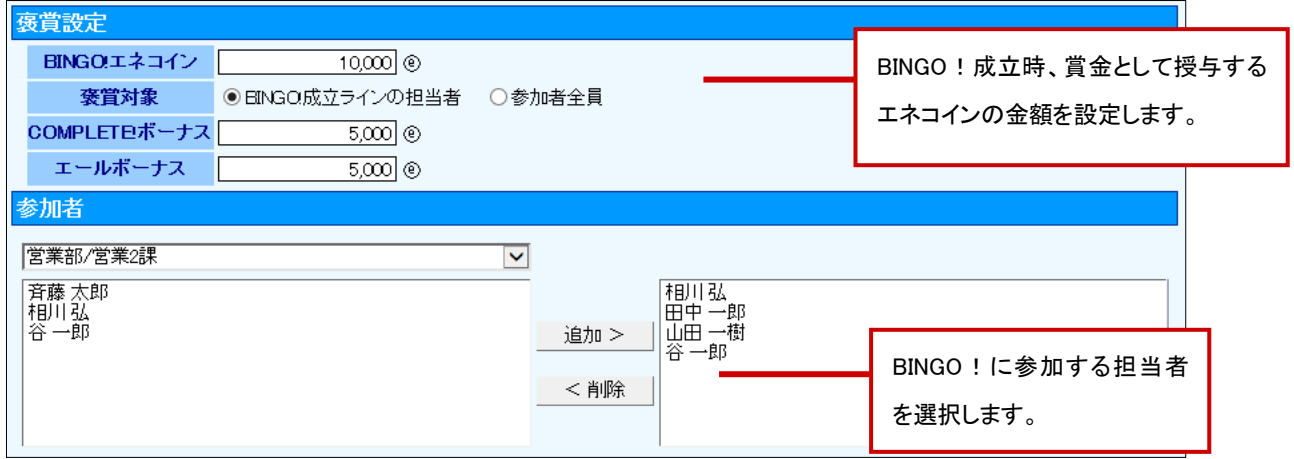

#### 5. 指標を設定します。

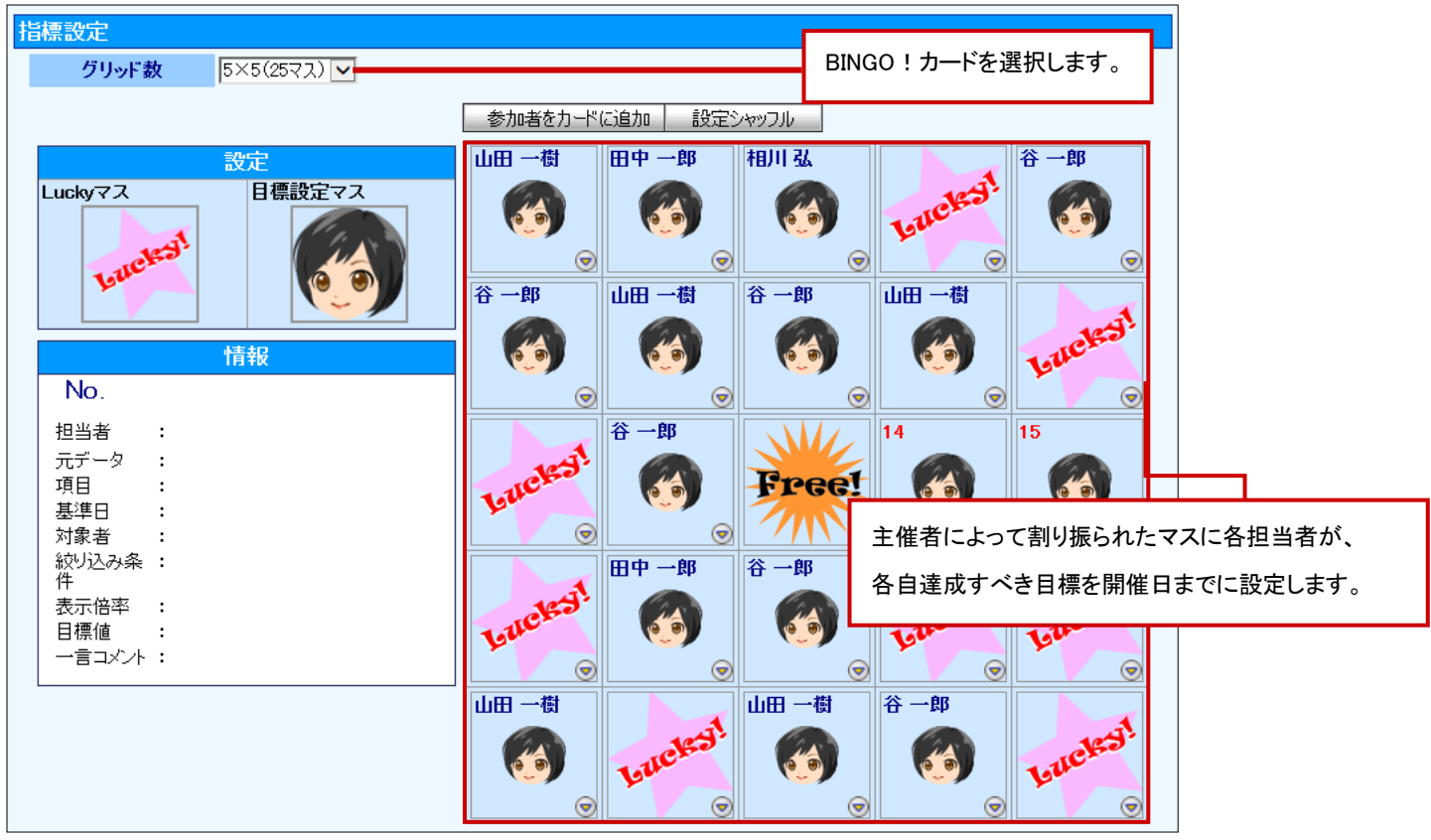

6. 通知先、編集制限を設定し、最後に、<br>
<del>保存 オイタンをクリックして内容を保存します</del>。

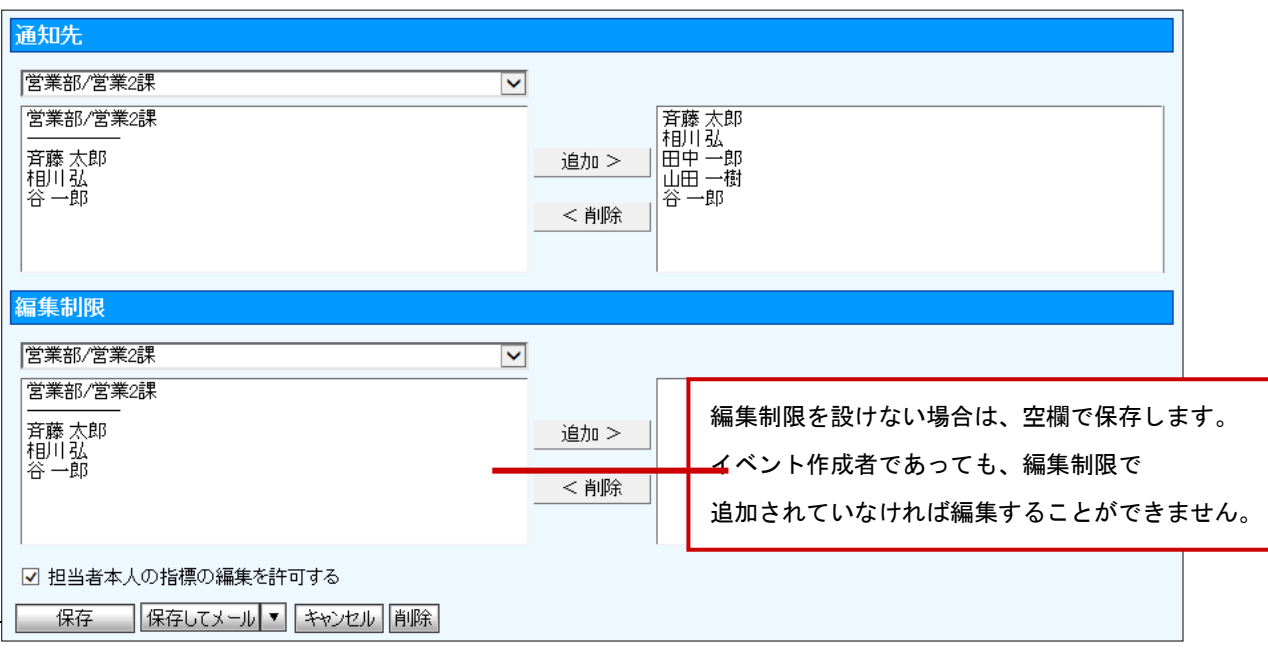

#### ■エール設定ついて

BINGO!は主催者やゲーム参加者(担当者)でなくても、応援ラインを決めてエールを送ることが できます。

- ここよっ。<br>1. 左メニューから「 <mark>BIBI</mark> BINGO!」を選択します。
- 2. エール設定をしたいイベント名を選択します。

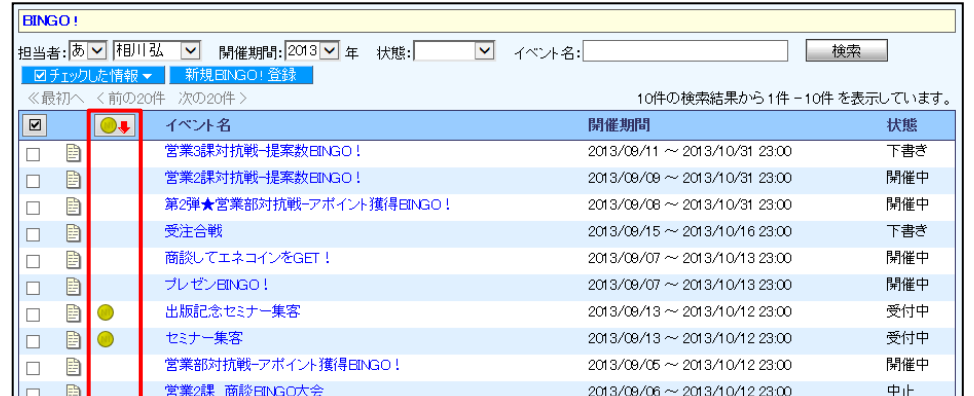

補 足

3. ● をクリックします。

⇒BINGO イベント参照画面が開きます。

4. エール設定したいライン上にある ● をクリックします。

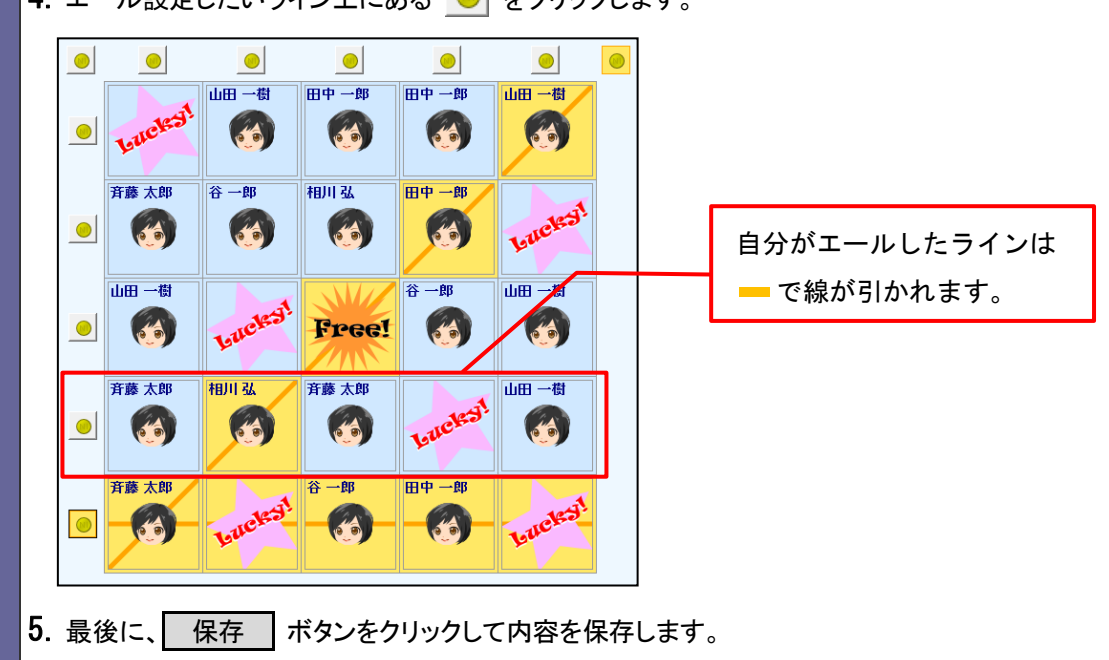

### <span id="page-38-0"></span>18.名刺 Scan 情報を登録する

#### ※Sales Force Assistant オプション専用

名刺 Scan 情報の登録方法を説明します。名刺管理ソフトにてスキャンした名刺情報を顧客、パーソン情報として取り込む ための機能です。

1. 左メニューから「3. 個人情報を調べる」にカーソルを合わせるとサブメニューが表示されます。

その中から「名刺 Scan」メニューを選択すると「名刺 Scan」画面が表示されます。

2. 取り込みたい名刺 Scan 情報を選択すると、「名刺一覧」画面が表示されます。

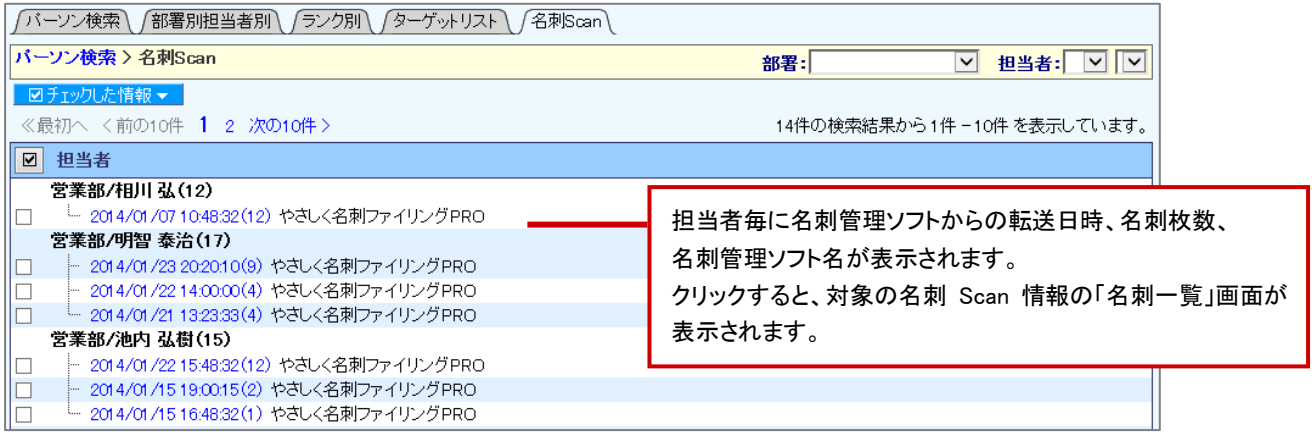

3. 取り込みたい名刺 Scan 情報を選択すると、「名刺一覧」画面が表示されます。

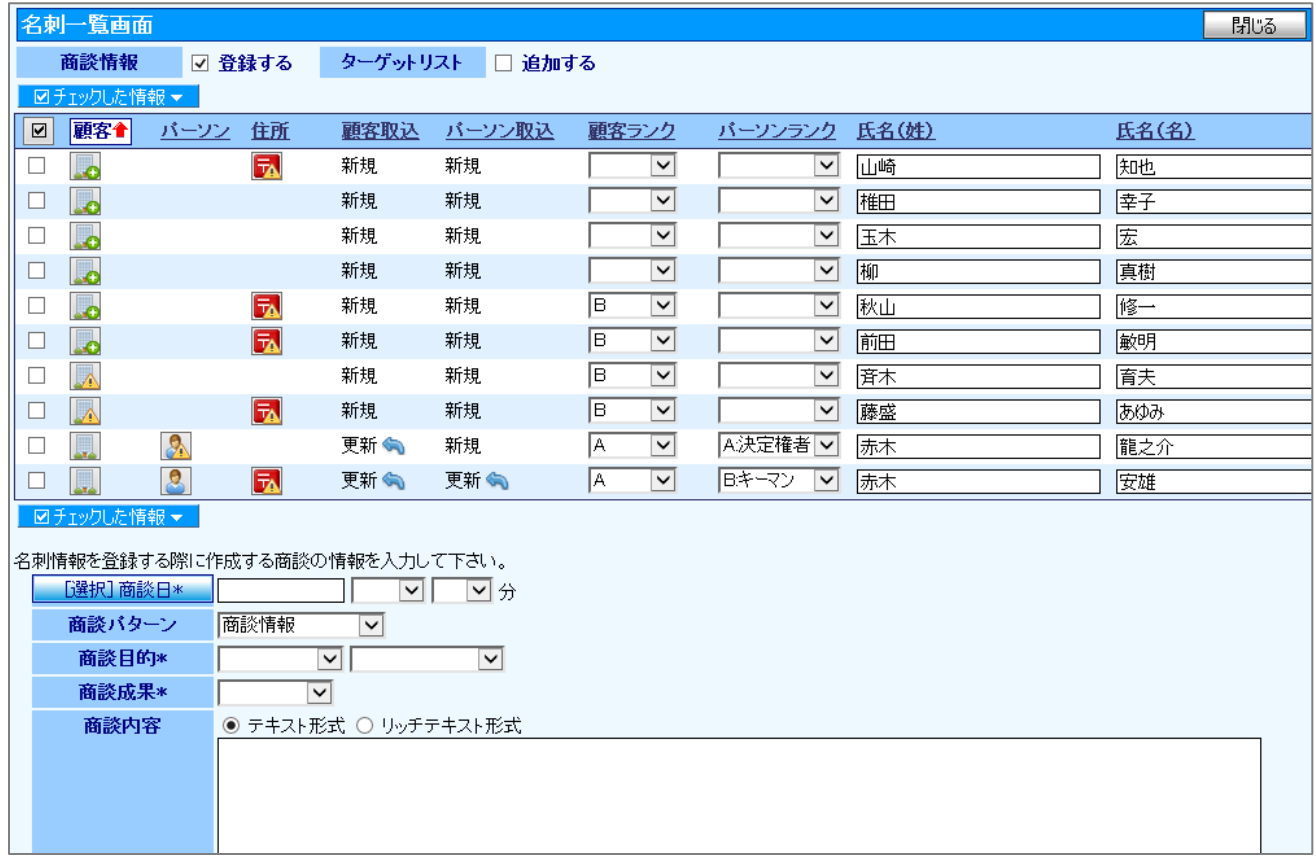

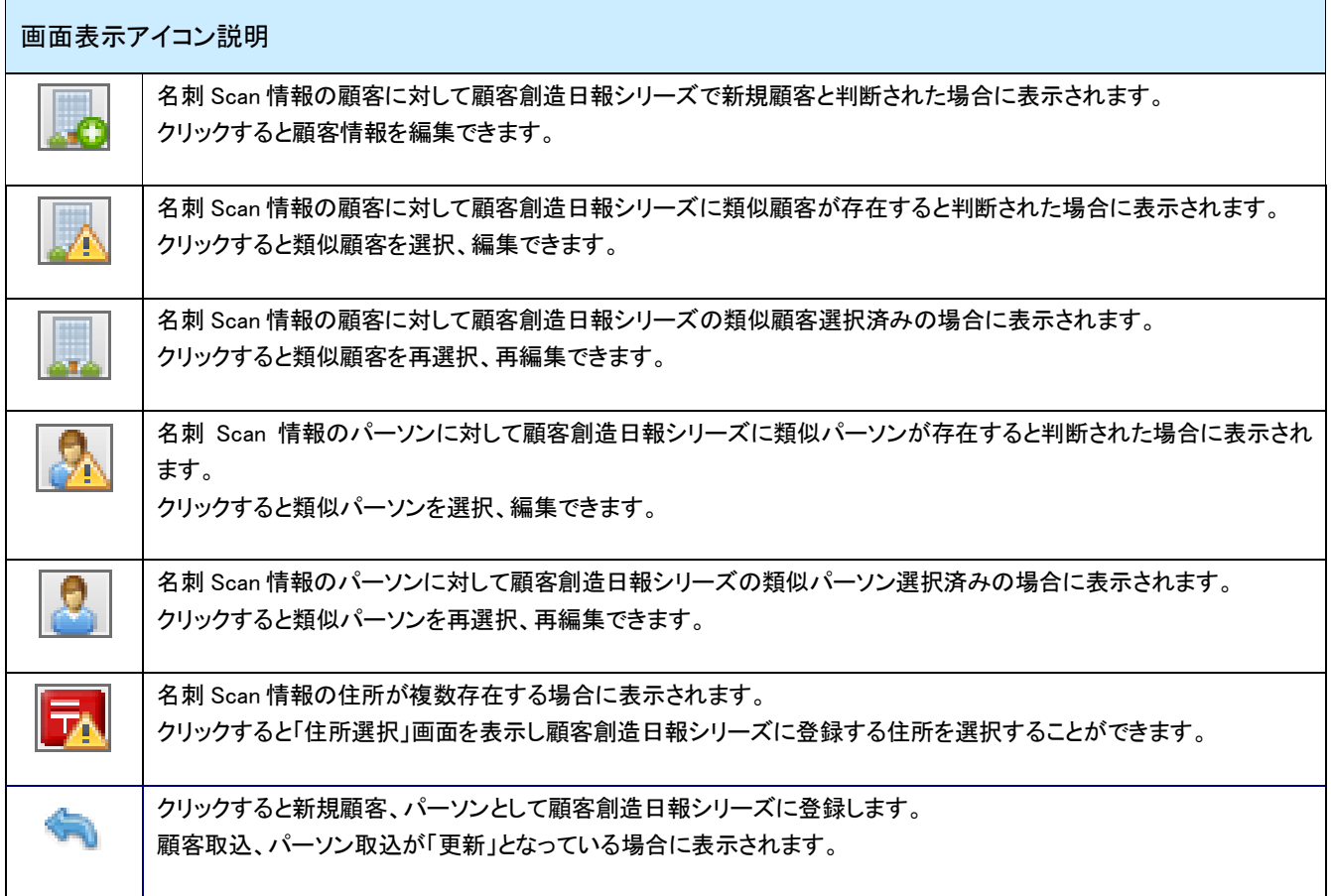

- 4. 登録内容を確認し、必要な項目を入力、修正します。
- 5. 一覧の左側にあるチェクボックスにチェックします。
- 6. 最後に ロチェックした情報 ▼ <mark>をクリックして、「一括登録」を選択し内容を登録します。</mark>

○ 商標

本説明書に登場する会社名、製品名は各社の登録商標、商標です。

○ 免責

本説明書に掲載されている手順による操作の結果、ハード機器に万一障害などが発生しても、弊社では一切の責任を 負いませんのであらかじめご了承ください。

○ 発行

2014 年 5 月 26 日 第 5 版

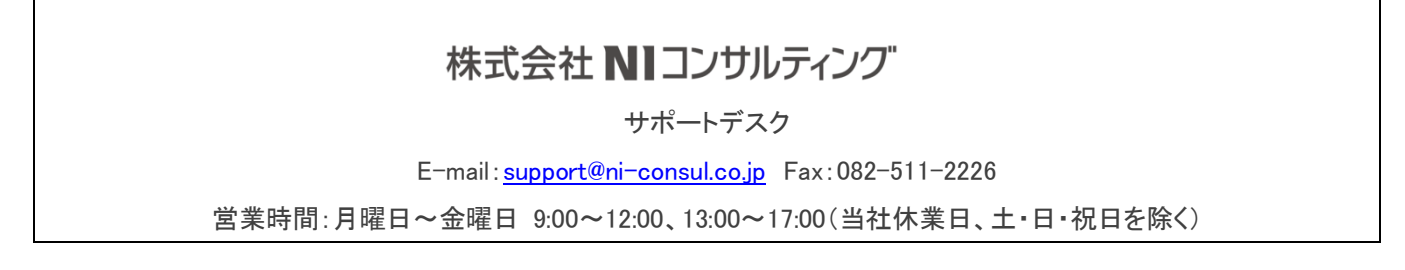